# **Kramer Electronics, Ltd.**

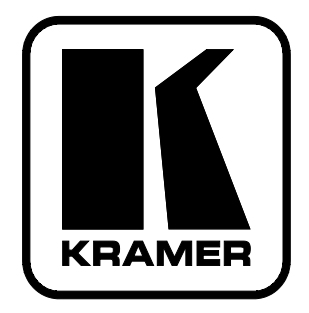

# **USER MANUAL**

# **Model:**

**VP-16x18AK**  *16 x 18 PC UXGA/Audio Router*

## **Contents**

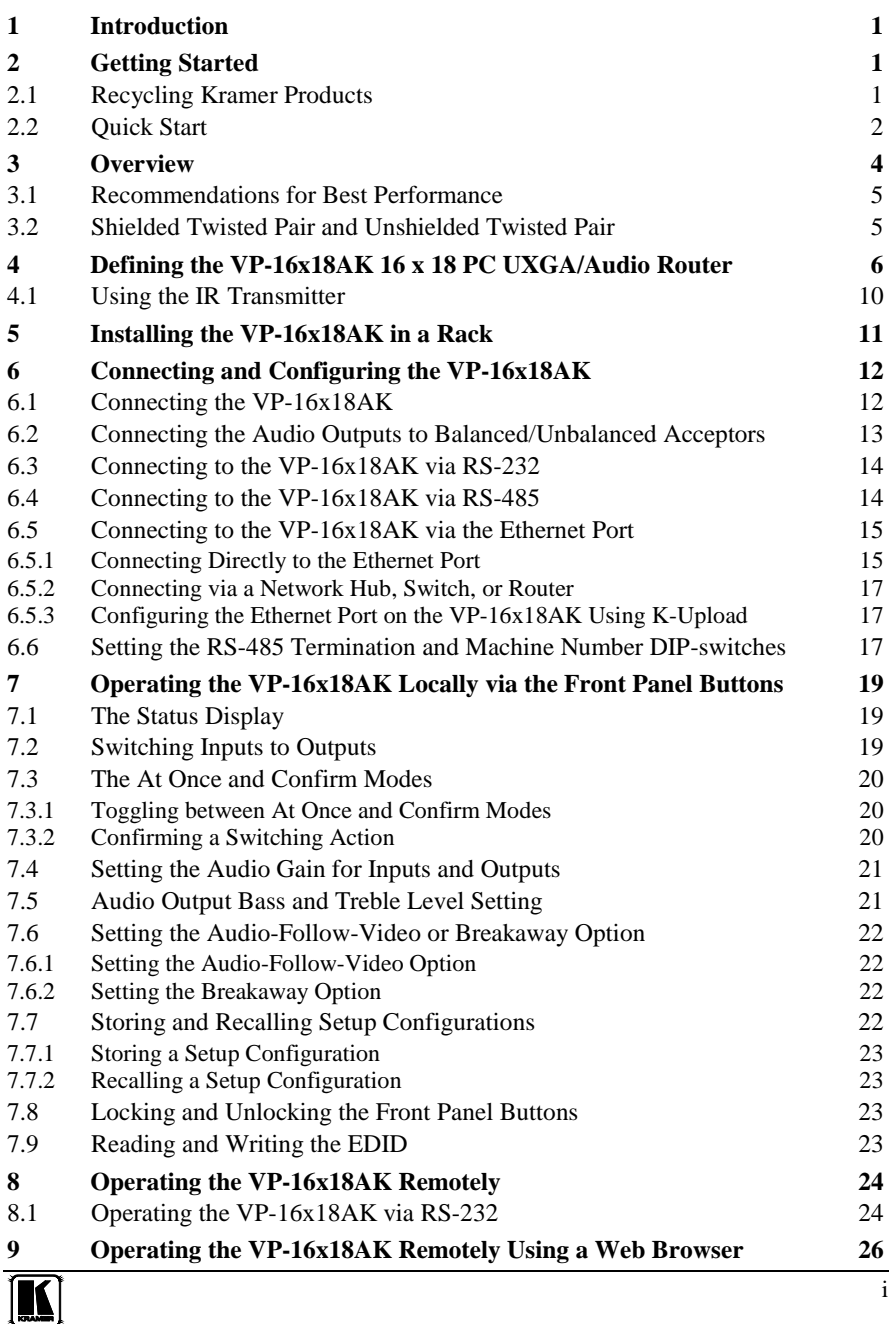

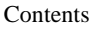

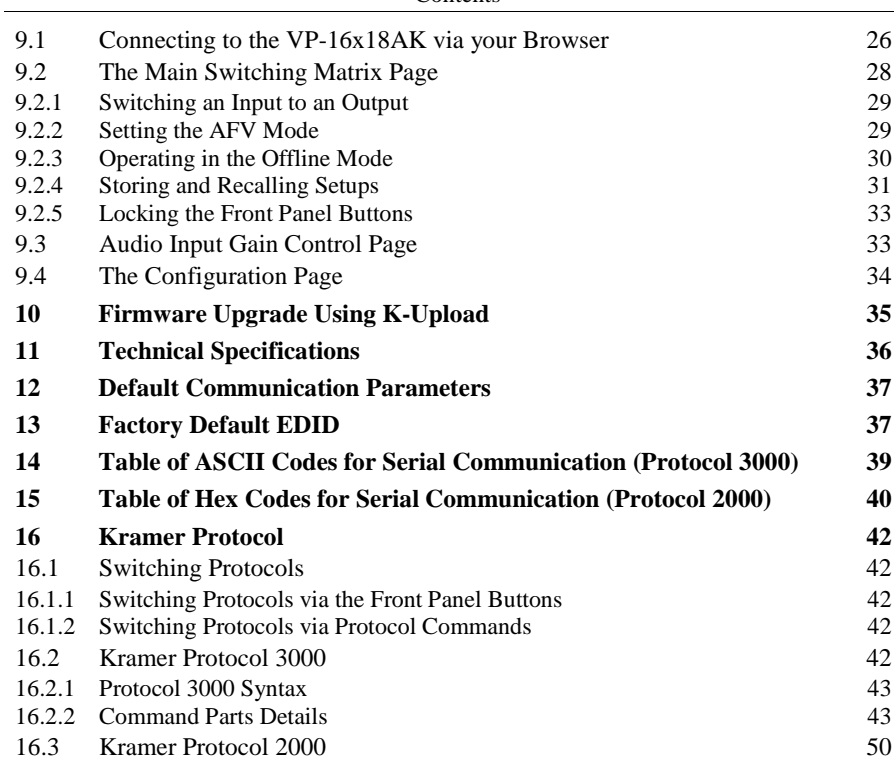

# **Figures**

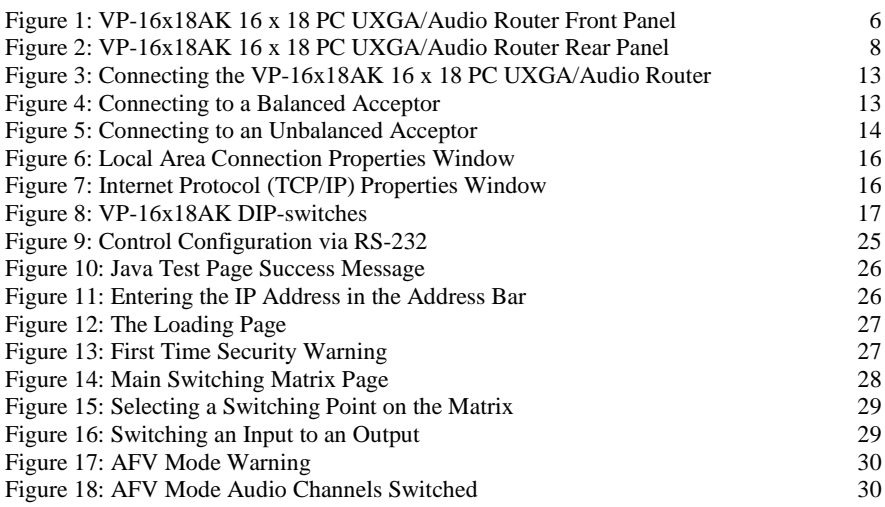

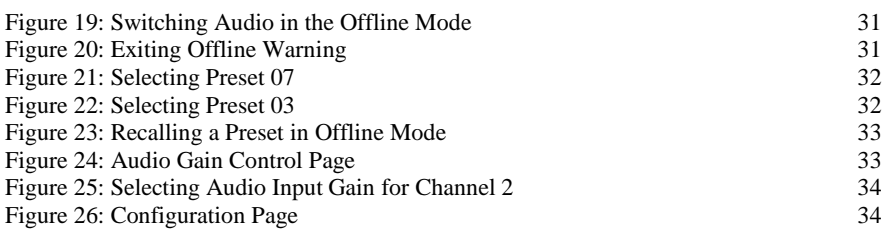

# **Tables**

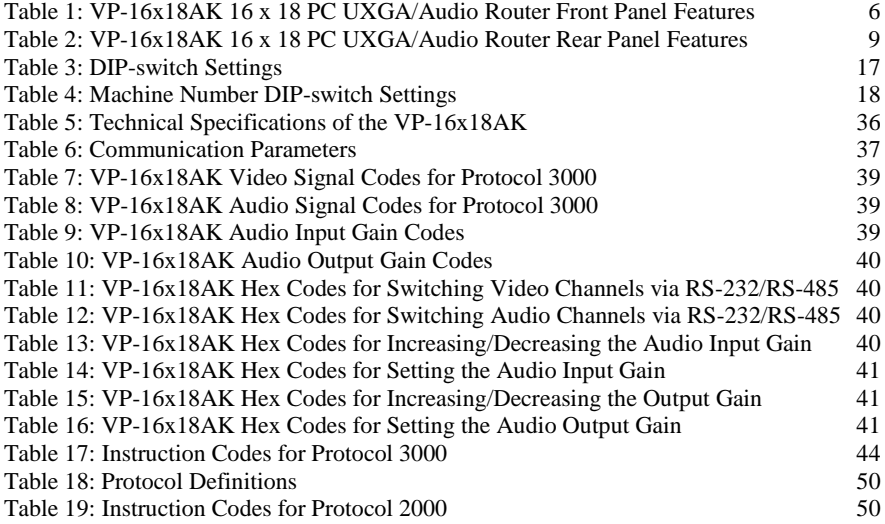

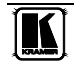

### <span id="page-4-0"></span>**1 Introduction**

Welcome to Kramer Electronics! Since 1981, Kramer Electronics has been providing a world of unique, creative, and affordable solutions to the vast range of problems that confront video, audio, presentation, and broadcasting professionals on a daily basis. In recent years, we have redesigned and upgraded most of our line, making the best even better! Our 1,000-plus different models now appear in  $11$  $11$  groups<sup>1</sup> that are clearly defined by function.

Congratulations on purchasing your **VP-16x18AK,** *16 x 18 PC UXGA/Audio Router* which is ideal for the following typical applications:

- Professional display systems requiring a true 16x18 computer graphics and audio matrix operation
- Multimedia and presentation source and acceptor selection

The package includes the following items:

- **VP-16x18AK,** *16 x 18 PC UXGA/Audio Router*
- Kramer **RC-IR3** Infrared Remote Control transmitter (including the required battery and a separate user manual<sup>[2](#page-4-5)</sup>)
- <span id="page-4-3"></span>required battery and a separate user manual<sup>2</sup>)<br>• Power cord<sup>[3](#page-4-6)</sup>, rack "ears" and this user manual<sup>2</sup>

### <span id="page-4-1"></span>**2 Getting Started**

We recommend that you:

- Unpack the equipment carefully and save the original box and packaging materials for possible future shipment
- Review the contents of this user manual
- Use Kramer high-performance high-resolution cables<sup>[4](#page-4-7)</sup>
- Use only the power cord that is supplied with this machine

#### <span id="page-4-2"></span>**2.1 Recycling Kramer Products**

The Waste Electrical and Electronic Equipment (WEEE) Directive 2002/96/EC aims to reduce the amount of WEEE sent for disposal to landfill or incineration by requiring it to be collected and recycled. To comply with the WEEE Directive, Kramer Electronics has made

<span id="page-4-7"></span><span id="page-4-6"></span><sup>4</sup> The complete list of Kramer cables is available fro[m http://www kramerelectronics com](http://www.kramerelectronics.com/) 

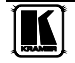

 1 GROUP 1: Distribution Amplifiers; GROUP 2: Switchers and Routers; GROUP 3: Control Systems; GROUP 4:

<span id="page-4-4"></span>Format/Standards Converters; GROUP 5: Range Extenders and Repeaters; GROUP 6: Specialty AV Products; GROUP 7:

Scan Converters and Scalers; GROUP 8: Cables and Connectors; GROUP 9: Room Connectivity; GROUP 10: Accessories

and Rack Adapters; GROUP 11: Sierra Products

<span id="page-4-5"></span><sup>2</sup> Available from http://www kramerelectronics com

<sup>3</sup> We recommend that you use only the power cord that is supplied with this machine

arrangements with the European Advanced Recycling Network (EARN) and will cover any costs of treatment, recycling and recovery of waste Kramer Electronics branded equipment on arrival at the EARN facility. For details of Kramer's recycling arrangements in your particular country go to our recycling pages at

*<http://www.kramerelectronics.com/support/recycling/>*.

#### <span id="page-5-0"></span>**2.2 Quick Start**

This quick start chart summarizes the basic setup and operation steps.

Getting Started

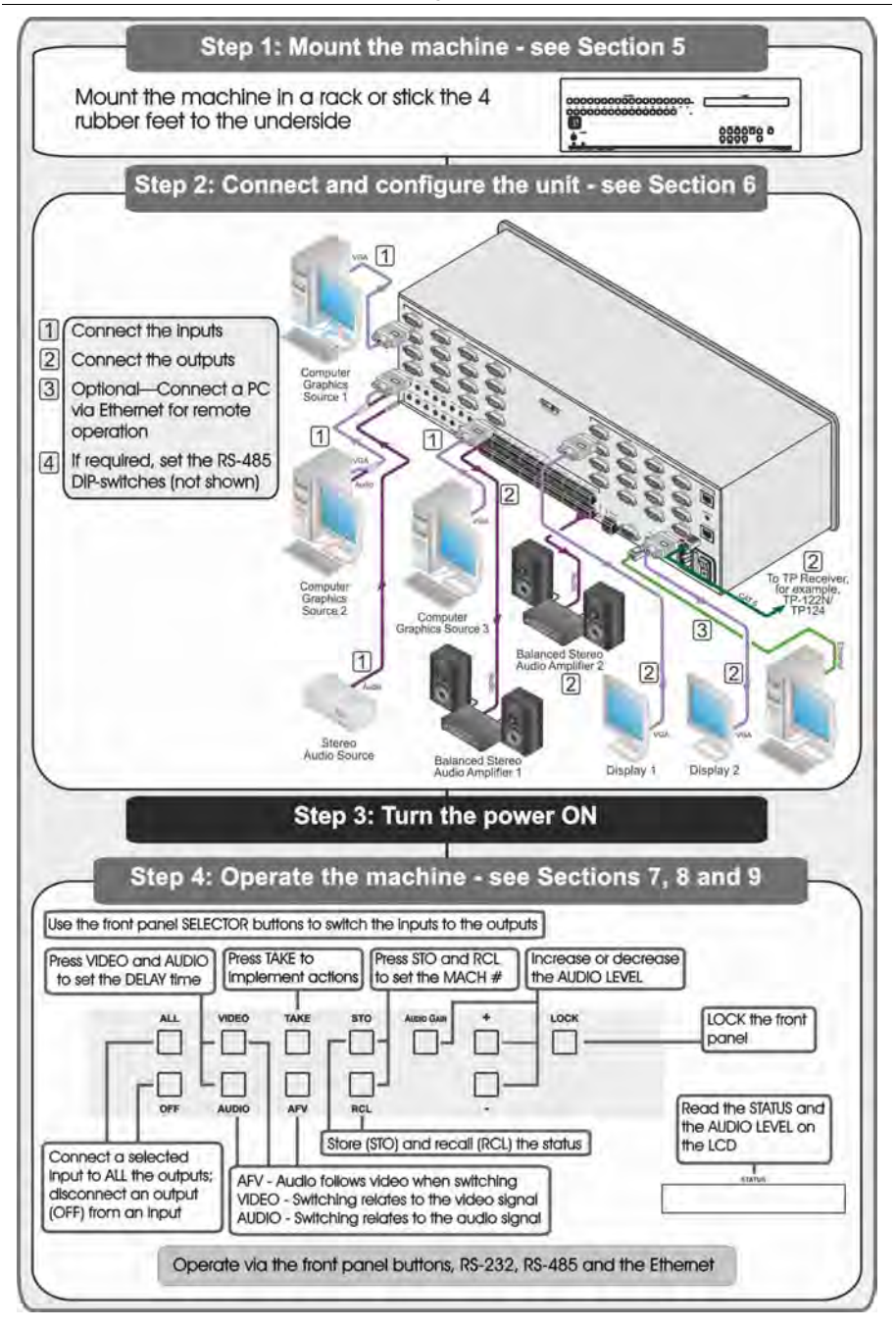

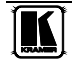

### <span id="page-7-0"></span>**3 Overview**

The **VP-16x18AK** is a high performance, 16x18 computer graphics video matrix router for high resolution video and stereo audio signals. The **VP-16x18AK** is HDTV compatible and lets you simultaneously route any or all of the 16 inputs to any or all of the 18 outputs.

In particular, the **VP-16x18AK,** *16 x 18 PC UXGA/Audio Router* features:

- Kramer's innovative integrated sync processing; Kr-isp® technology provides a sharp, stable image by restoring the signal waveform even when the sync level is too low
- A video bandwidth of over 300MHz that ensures transparent performance even for the most critical applications
- 12 preset memory locations for quick access to common routing configurations and audio gain status for each output
- Automatic detection of inputs with live connections (the respective input button lights green)
- A delayed switching mode (ranging from 0 to  $3.5\text{sec}^1$  $3.5\text{sec}^1$ ) for clean transitions when switching between non-genlocked sources
- DC-coupled video inputs and outputs
- Audio-follow-video and breakaway options
- 16 VGA (up to UXGA) video inputs on 15-pin HD connectors
- 16 unbalanced, stereo audio inputs on 3.5mm mini jacks
- 16 VGA (up to UXGA) video outputs on 15-pin HD connectors
- 16 balanced stereo audio outputs on 5-pin, removable terminal block connectors
- Two Twisted Pair outputs on RJ-45 connectors
- Audio level control buttons for adjusting the volume of each input and output
- Bass and treble control for each output
- The ability to place multiple switching actions in a queue and then to activate them simultaneously with a one touch button
- The ability to lock the front panel buttons to prevent tampering with settings
- Support for DDC (Display Data Channel) communication between input 1 and output 1 high-density 15-pin HD connectors on pins 12 and 15
- Default EDID values programmed on each input
- Customizable bass and treble for each output

<span id="page-7-1"></span><sup>1</sup> In  $\frac{1}{2}$  second increments

You can operate the **VP-16x18AK** using the front panel buttons, or remotely via:

- RS-485, RS-232 serial or Ethernet TCP/UDP commands (using Kramer 2000 and 3000 protocols) transmitted by a touch screen system, PC or other serial/Ethernet controller
- The Kramer Infrared Remote Control transmitter or Infrared remote extension cable transmitter (optional)
- Your Web browser using Ethernet communication over a LAN

The **VP-16x18AK** is dependable, rugged and fits into three vertical spaces (3U) of a standard 19" professional rack**.** 

#### <span id="page-8-0"></span>**3.1 Recommendations for Best Performance**

To achieve the best performance:

- Use only high quality connection cables<sup>[1](#page-8-2)</sup> to avoid interference, deterioration in signal quality due to poor matching, and elevated noise levels (often associated with low quality cables)
- Do not secure the cables in tight bundles or roll the slack into tight coils
- Avoid interference from neighboring electrical appliances that may adversely influence signal quality
- Position your Kramer **VP-16x18AK** away from moisture, excessive sunlight and dust

#### <span id="page-8-1"></span>**3.2 Shielded Twisted Pair and Unshielded Twisted Pair**

We recommend that you use Shielded Twisted Pair (STP) cable, and stress that the compliance to electromagnetic interference was tested using STP cable. There are different levels of STP cable available, and we advise you to use the best quality STP cable that you can afford. Our non-skew-free cable, Kramer **BC-STP** is intended for analog signals where skewing is not an issue.

In cases where there is skewing, our Unshielded Twisted Pair (UTP) skewfree cable, Kramer **BC-XTP**, may be advantageous, and UTP cable might also be preferable for long range applications. In any event when using UTP cable, it is advisable to ensure that the cable is installed far away from electric cables, motors and so on, which are prone to create electrical interference.

<span id="page-8-2"></span><sup>1</sup> Available from Kramer Electronics and listed on our Web site at http://www.kramerelectronics.com

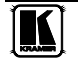

#### **4 Defining the VP-16x18AK 16 x 18 PC UXGA/Audio Router**

[Figure 1](#page-9-3) and [Table 1](#page-9-4) define the front panel of the **VP-16x18AK** *16 x 18 PC UXGA/Audio Router*.

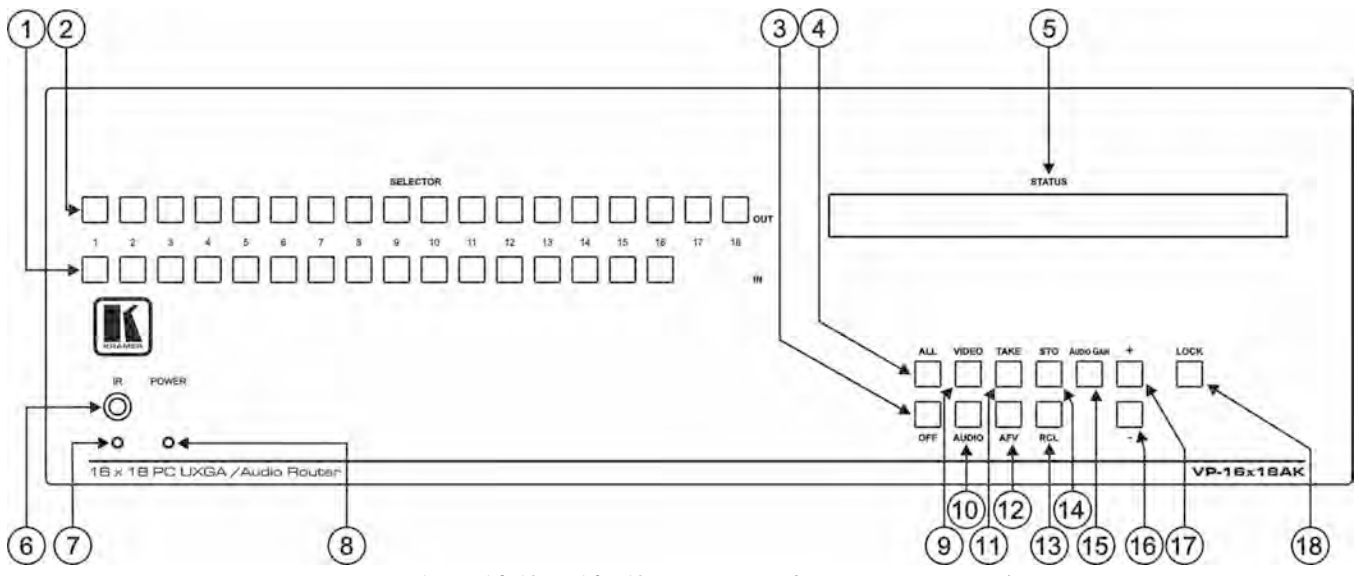

*Figure 1: VP-16x18AK 16 x 18 PC UXGA/Audio Router Front Panel* 

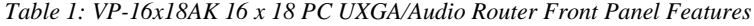

<span id="page-9-4"></span><span id="page-9-3"></span><span id="page-9-2"></span><span id="page-9-1"></span><span id="page-9-0"></span>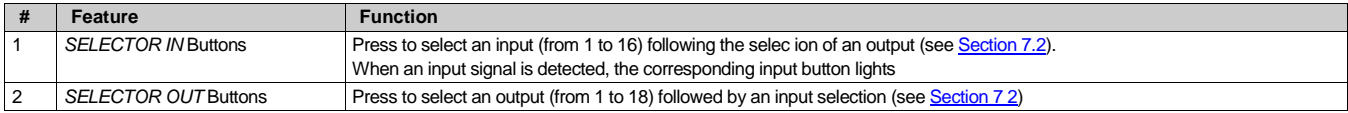

#### <span id="page-10-2"></span><span id="page-10-1"></span><span id="page-10-0"></span>Defining the VP-16x18AK 16 x 18 PC UXGA/Audio Router

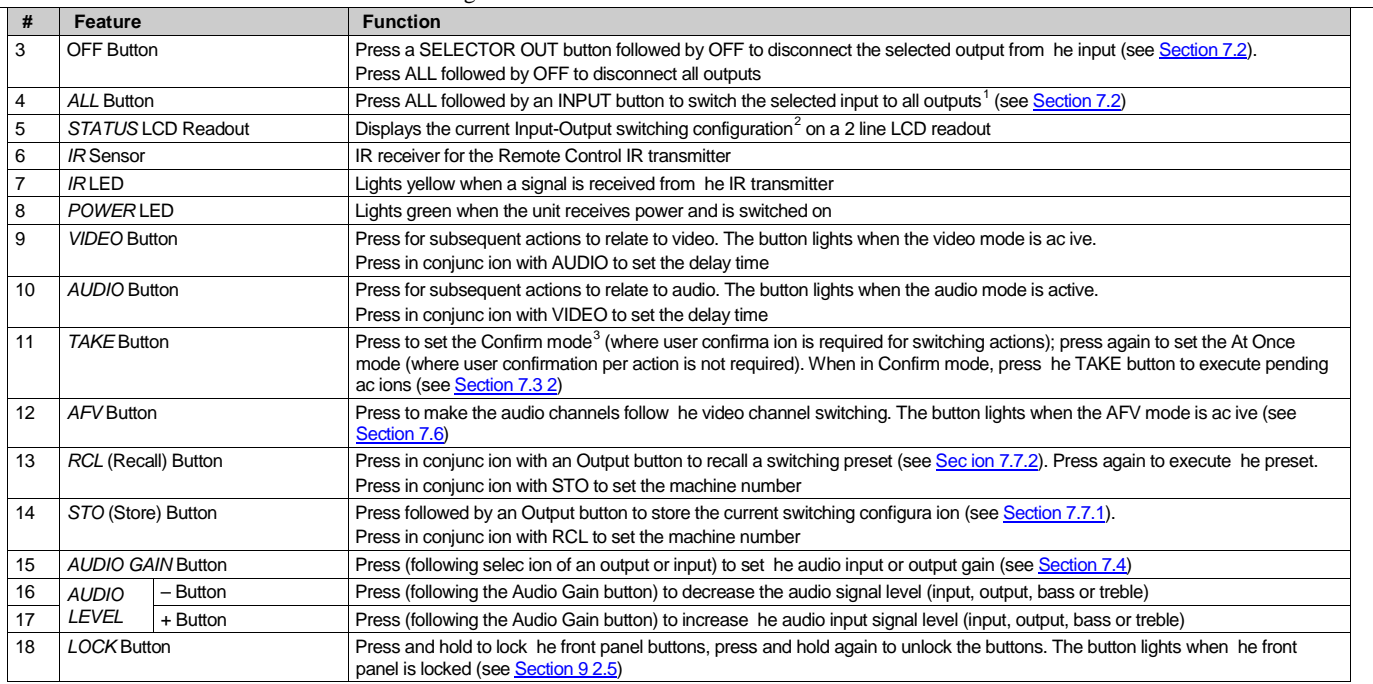

<sup>3</sup> When in the Confirm mode, the TAKE button lights

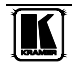

 $\ddot{\phantom{a}}$ 

 1 For example, press ALL and then IN button 2 to connect input 2 to all the outputs

<sup>2</sup> Also displays the number of input and output ports, the firmware version number and the machine number (see Sectio[n 6 6\)](#page-20-5)

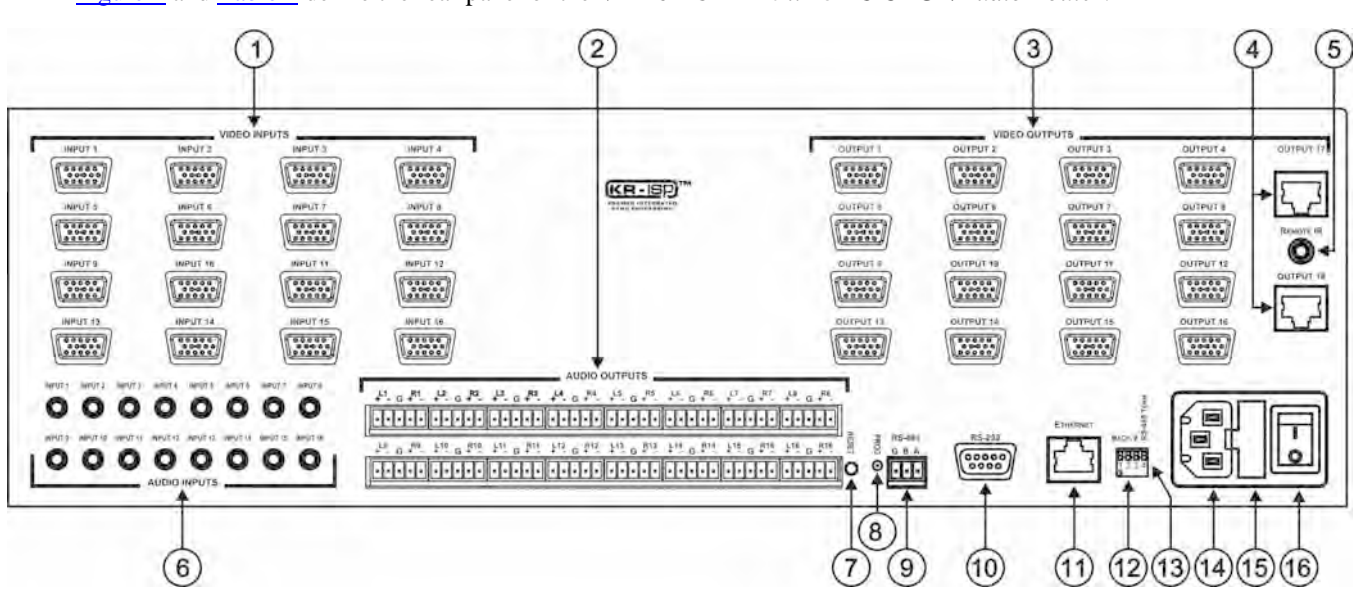

Defining the VP-16x18AK 16 x 18 PC UXGA/Audio Router

[Figure 2](#page-11-1) and [Table 2](#page-12-1) define the rear panel of the **VP-16x18AK** *16 x 18 PC UXGA/Audio Router*.

<span id="page-11-1"></span><span id="page-11-0"></span>*Figure 2: VP-16x18AK 16 x 18 PC UXGA/Audio Router Rear Panel*

<span id="page-12-5"></span><span id="page-12-4"></span><span id="page-12-3"></span><span id="page-12-2"></span>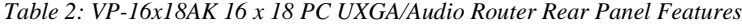

<span id="page-12-1"></span>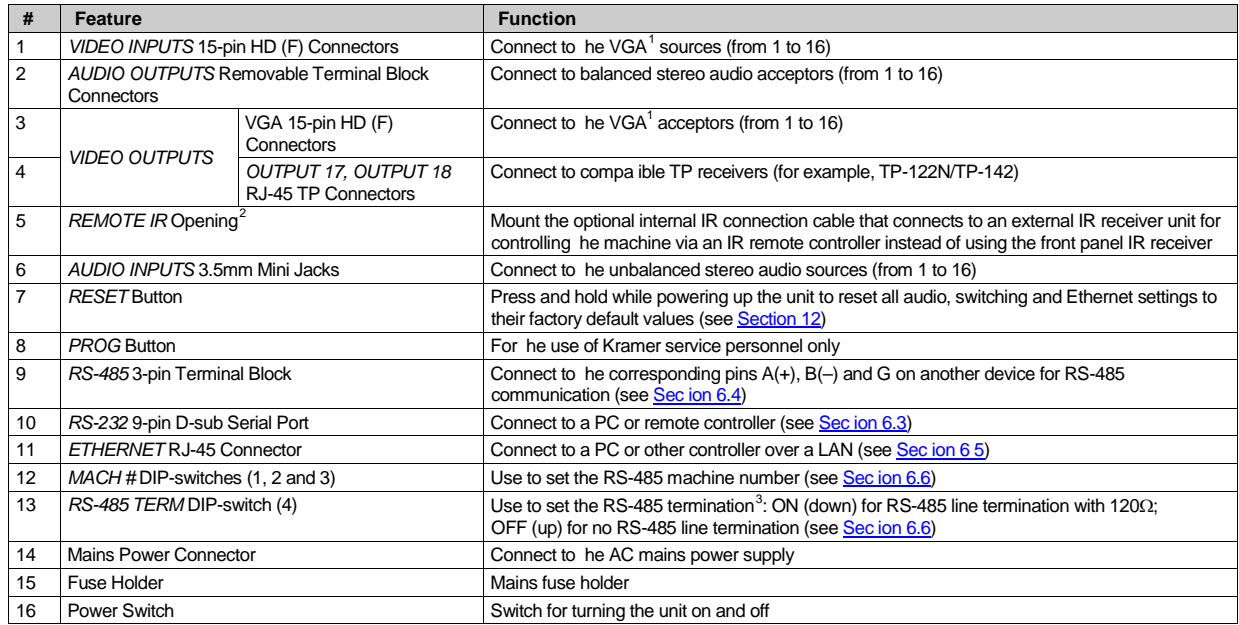

3 Terminate the first and the last physical units on the RS-485 bus (on) Leave all other units unterminated (off)

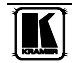

<span id="page-12-0"></span> 1 Up to UXGA resolution

<sup>2</sup> Covered by a removable cap The 3 5mm mini jack at the end of the internal IR connection cable fits into this opening

#### <span id="page-13-0"></span>**4.1 Using the IR Transmitter**

You can use the **RC-IR3** IR transmitter to control the machine via the built-in IR receiver on the front panel or, instead, via an optional external IR receiver<sup>[1](#page-13-1)</sup>. The external IR receiver can be located up to  $15m(50ft)$  away from the machine. This distance can be extended to up to 60m (200ft) when used with three extension cables<sup>[2](#page-13-2)</sup>

Before using the external IR receiver, be sure to arrange for your Kramer dealer to insert the internal IR connection cable<sup>3</sup> with the 3.5mm jack that fits into the REMOTE IR opening on the rear panel. Connect the external IR receiver to the REMOTE IR 3.5mm jack.

 1 Model: C-A35M/IRR-50

<span id="page-13-2"></span><span id="page-13-1"></span><sup>2</sup> Model: C-A35M/A35F-50

<sup>3</sup> P/N: 505-70434010-S

#### <span id="page-14-0"></span>**5 Installing the VP-16x18AK in a Rack**

This section describes what to do before installing in a rack and how to rack mount the **VP-16x18AK**.

Before installing in a rack, be sure that the environment is within the recommended range:

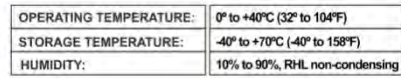

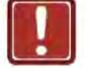

#### **CAUTION!**

When installing on a 19" rack, avoid hazards by taking care that:

1. It is located within the recommended environmental conditions, as the operating ambient temperature of a closed or multi unit rack assembly may exceed the room ambient temperature.

2. Once rack mounted, enough air will still flow around the machine.

3. The machine is placed straight in the correct horizontal position.

4. You do not overload the circuit(s). When connecting the machine to the supply circuit, overloading the circuits might have a detrimental effect on overcurrent protection and supply wiring. Refer to the appropriate nameplate ratings for information. For example, for fuse replacement, see the value printed on the product label.

5. The machine is earthed (grounded) in a reliable way and is connected only to an electricity socket with grounding. Pay particular attention to situations where electricity is supplied indirectly (when the power cord is not plugged directly into the socket in the wall), for example, when using an extension cable or a power strip, and that you use only the power cord that is supplied with the machine.

#### To rack-mount a machine:

1. Attach both ear brackets to the machine. To do so, remove the screws from each side of the machine (5 on each side), and replace those screws through the ear brackets.

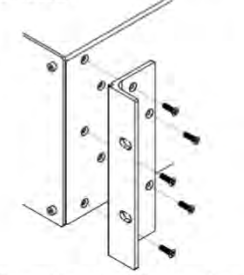

2. Place the ears of the machine against the rack rails, and insert the proper screws (not provided) through each of the four holes in the rack ears. Note:

. In some models, the front panel may feature built-in rack ears

· Detachable rack ears can be removed for desktop use

• Always mount the machine in the rack before you attach any cables or connect the machine to the power

• If you are using a Kramer rack adapter kit (for a machine that is not 19"), see the Rack Adapters user manual for installation instructions available from our Web site

### <span id="page-15-0"></span>**6 Connecting and Configuring the VP-16x18AK**

This section describes how to:

- Connect the **VP-16x18AK** (see **<u>Section 6.1</u>**)
- Connect a balanced stereo audio output (see **[Section 6.2](#page-16-0)**)
- Connect the **VP-16x18AK** to a remote control device via:
	- RS-232 (see <u>Section [6.3](#page-17-0)</u>)
	- **RS-485** (see **<u>[Section 6.4](#page-17-1)</u>)**
	- Ethernet (see <u>[Section 6.5](#page-18-0)</u>)
- Set the RS-485 termination and machine number (see **[Section 6.6](#page-20-2)**)

#### <span id="page-15-1"></span>6.1 **Connecting the VP-16x18AK**

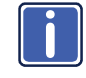

Always switch off the power on each device before connecting it to your **VP-16x18AK**. After connecting your **VP-16x18AK**, connect its power and then switch on the power on each device.

#### To connect<sup>[1](#page-15-2)</sup> the VP-16x18AK, as illustrated in the example<sup>[2](#page-15-3)</sup> in [Figure 3](#page-16-1):

- 1. Connect the VGA (up to UXGA) sources (for example, computer graphics sources) to the 15-pin HD VIDEO INPUT connectors.
- 2. Connect the unbalanced stereo audio sources (for example, the audio source of the computer) to the 3.5mm mini AUDIO INPUT jacks.
- 3. Connect the 15-pin HD VGA VIDEO OUTPUT connectors to the video acceptors (for example, video displays).
- 4. Connect the AUDIO OUTPUT terminal block connectors to the balanced stereo audio acceptors (for example, balanced stereo audio amplifiers with speakers).
- 5. If required, you can connect a PC and/or controller to the:
	- RS-232 port (see  $S$  [Section](#page-17-0) [6.3](#page-17-0))
	- RS-485 port (see **[Section 6.4](#page-17-1)**)
	- Ethernet port via a LAN (see **Section 6.5**
- Ethernet port via a LAN (see <u>Section 6.5</u>[\)](#page-18-0)<br>6. Connect the power cord<sup>[3](#page-15-4)</sup> (not shown in <u>Figure 3</u>).

 1 You do not need to connect all inputs and outputs

<span id="page-15-3"></span><span id="page-15-2"></span><sup>2</sup> Switch off the power on each device before connecting it to your VP-16x18AK After connecting your VP-16x18AK,

switch on its power and then switch on the power on each device Do NOT push in the rear panel PROG button, it is reserved for service use

<span id="page-15-4"></span><sup>3</sup> We recommend that you use only the power cord that is supplied with this machine

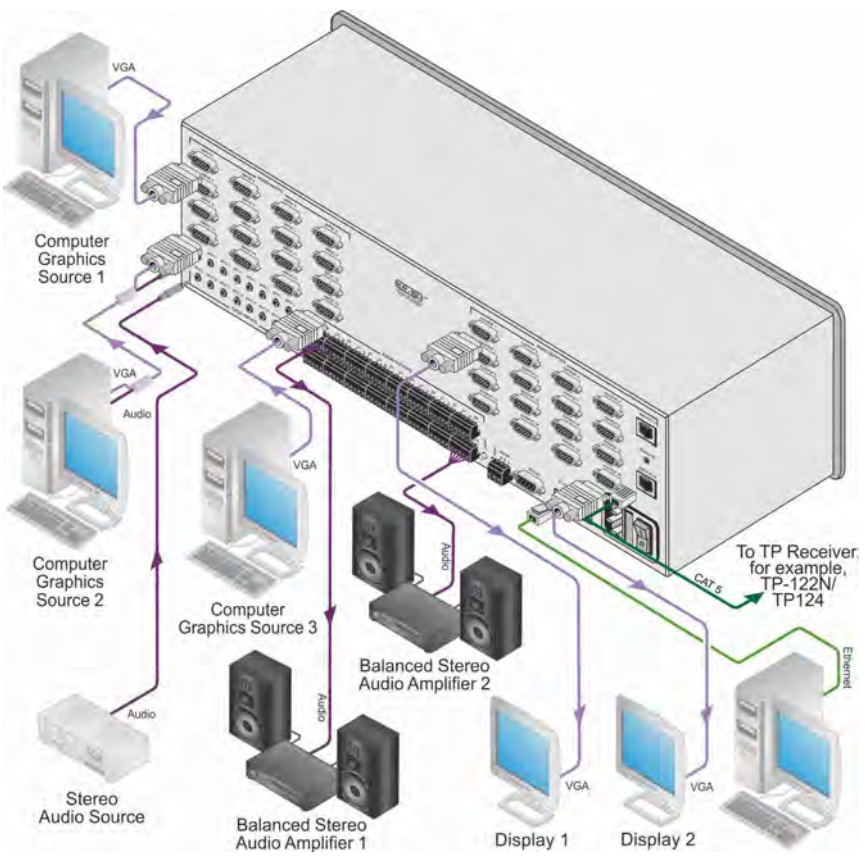

*Figure 3: Connecting the VP-16x18AK 16 x 18 PC UXGA/Audio Router*

#### <span id="page-16-1"></span><span id="page-16-0"></span>**6.2 Connecting the Audio Outputs to Balanced/Unbalanced Acceptors**

[Figure 4](#page-16-2) illustrates how to connect the **VP-16x18AK** to a balanced acceptor.

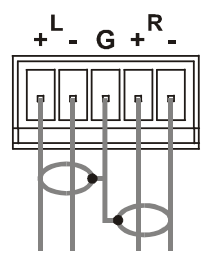

*Figure 4: Connecting to a Balanced Acceptor* 

<span id="page-16-2"></span>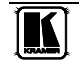

<span id="page-17-4"></span><span id="page-17-3"></span>[Figure 5](#page-17-2) illustrates how to connect the **VP-16x18AK** to an unbalanced acceptor.

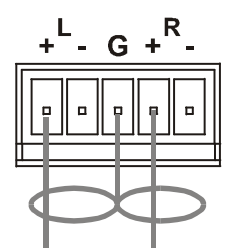

*Figure 5: Connecting to an Unbalanced Acceptor*

#### <span id="page-17-2"></span><span id="page-17-0"></span>**6.3 Connecting to the VP-16x18AK via RS-232**

You can connect to the **VP-16x18AK** via an RS-232 connection using, for example, a PC. Note that a null-modem adapter/connection is not required.

To connect to the **VP-16x18AK** via RS-232:

• Connect the RS-232 9-pin D-sub rear panel port on the **VP-16x18AK** unit via a 9-wire straight cable (only pin 2 to pin 2, pin 3 to pin 3, and pin 5 to pin 5 need be connected) to the RS-232 9-pin D-sub port on your PC

#### <span id="page-17-1"></span>**6.4 Connecting to the VP-16x18AK via RS-485**

You can operate the **VP-16x18AK** via the RS-485 port from a distance of up to 1200m (3900ft) using a PC equipped with a card that provides an  $RS-485$  port<sup>[1](#page-17-5)</sup>.

#### **To connect a PC or controller to the RS-485 port on the VP-16x18AK:**

- 1. Wire the RS-485 port on the device to the RS-485 port on the controller as follows:
	- Connect the  $A(+)$  pin on the RS-485 port of the PC to the  $A(+)$ pin on the RS-485 port on the rear panel of the **VP-16x18AK**
	- Connect the  $B(-)$  pin on the RS-485 port of the PC to the  $B(-)$ pin on the RS-485 port on the rear panel of the **VP-16x18AK**
	- Connect the G pin on the RS-485 port of the PC to the G pin on the RS-485 port on the rear panel of the **VP-16x18AK**
- 2. Set the DIP-switches (see **Section 6.6**) so that the machine number on the **VP-16x18AK** is any number between 2 and 8.
- 3. Terminate the RS-485 line on both the **VP-16x18AK** (set DIP-switch 1 to ON) and on the PC (see **<u>Section 6.6</u>**).

<span id="page-17-5"></span> 1 RS-485 can be used for control even for distances exceeding 1km

#### <span id="page-18-2"></span><span id="page-18-0"></span>**6.5 Connecting to the VP-16x18AK via the Ethernet Port**

You can connect the **VP-16x18AK** via Ethernet using either of the following methods:

- Direct connection to the PC using a crossover cable (see [Section 6.5.1](#page-18-1))
- Connection via a network hub, switch or router using a straight-through cable (see **[Section 6.5.2](#page-20-0)**)

**Note:** The following instructions are valid only if your PC uses a fixed IP address. If your PC receives an IP address from a DHCP server, consult your IT department regarding a suitable IP address.

#### <span id="page-18-1"></span>**6.5.1 Connecting Directly to the Ethernet Port**

You can connect the Ethernet port of the **VP-16x18AK** to the Ethernet port on your PC via a crossover cable with RJ-45 connectors.

This type of connection is recommended for identification of the factory default IP Address of the **VP-16x18AK** during the initial configuration

#### **To connect the VP-16x18AK directly to a PC using a crossover cable:**

- 1. Using a crossover cable, connect the **VP-16x18AK** to the PC via the Ethernet port on both units.
- 2. On the PC, click **Start** > **Control Panel.**
- 3. Double-click **Network Connections.**
- 4. Right-click, and from the menu select **Properties**. The **Local Area Connection Properties** window appears.
- 5. Select **Internet Protocol (TCP/IP)** (see [Figure 6\)](#page-19-0).

#### Connecting and Configuring the VP-16x18AK

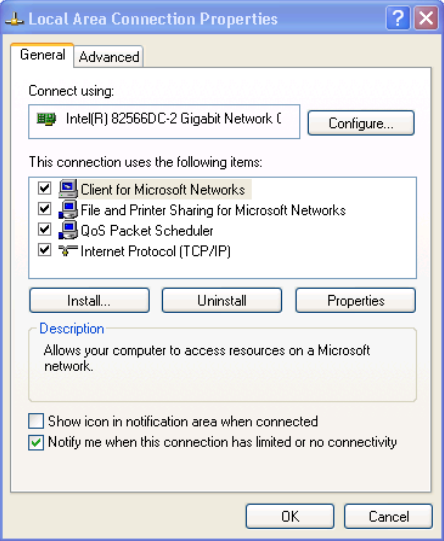

*Figure 6: Local Area Connection Properties Window*

- <span id="page-19-0"></span>6. Click the **Properties** button.
- 7. Select **Use the following IP address**, and fill in the details as shown in [Figure 7.](#page-19-1) You can use any IP address in the range 192.168.1.1 to 192.168.1.255 (excluding 192.168.1.39) that is provided by your IT department.

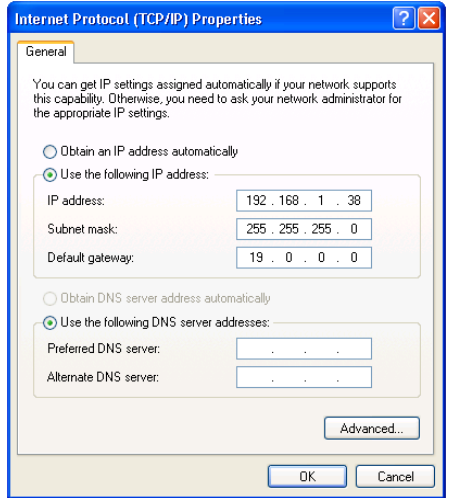

*Figure 7: Internet Protocol (TCP/IP) Properties Window*

<span id="page-19-1"></span>8. Click **OK**.

#### <span id="page-20-5"></span><span id="page-20-0"></span>**6.5.2 Connecting via a Network Hub, Switch, or Router**

You can connect the Ethernet port of the **VP-16x18AK** to the Ethernet port on a network hub, switch, or router, via a straight-through cable with RJ-45 connectors. The **VP-16x18AK** Ethernet port has to be configured to be compatible with your network (see [Section](#page-20-1) [6.5.3\)](#page-20-1).

#### <span id="page-20-1"></span>**6.5.3 Configuring the Ethernet Port on the VP-16x18AK Using K-Upload**

To configure the Ethernet port on the **VP-16x18AK**, see the *K-Upload*  Guide<sup>[1](#page-20-6)</sup>.

#### <span id="page-20-2"></span>**6.6 Setting the RS-485 Termination and Machine Number DIPswitches**

This section describes the **VP-16x18AK** DIP-switch settings that determine the machine number and RS-485 bus termination.

[Figure 8](#page-20-3) illustrates the factory default DIP-switch positions. A switch in the up position is off. To turn a switch on, push it down.

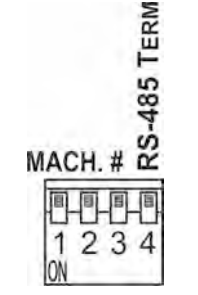

*Figure 8: VP-16x18AK DIP-switches*

*Table 3: DIP-switch Settings*

<span id="page-20-4"></span><span id="page-20-3"></span>

| <b>DIP-switch</b><br><b>Number</b> | <b>Function</b>                                                          |  |  |  |  |  |
|------------------------------------|--------------------------------------------------------------------------|--|--|--|--|--|
| 1, 2, 3                            | RS-485 Machine number (see Table 4)<br>Default-All off, machine number 1 |  |  |  |  |  |
|                                    | RS-485 Termination<br>Default-Off                                        |  |  |  |  |  |

DIP-switches 1, 2 and 3 determine the RS-485 machine number for the **VP-16x18AK**. When several **VP-16x18AK** units are connected, the machine number determines the unique identity of the **VP-16x18AK** in the sequence (see [Table 4\)](#page-21-0).

<span id="page-20-6"></span><sup>1&</sup>lt;br>1 Available from http://www.kramerelectronics.com

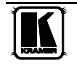

#### **Note**:

- When using a stand-alone **VP-16x18AK** unit set the machine number to 1 (factory default)
- <span id="page-21-0"></span>• When connecting more than one **VP-16x18AK** set the first machine (connected via RS-232) to be machine number 1. The other **VP-16x18AK** units must each be set to a unique machine number between 2 and 8.

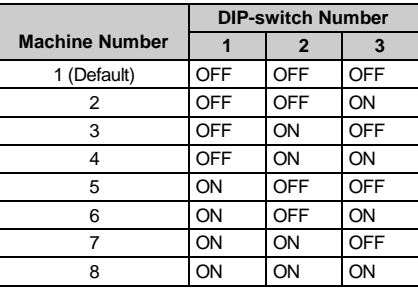

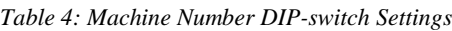

DIP-switch 4 sets the RS-485 termination of the **VP-16x18AK**. Only the first and last physical units on the RS-485 bus should be terminated, all others must be unterminated. Moving the DIP-switch up turns the termination off (default), moving the switch down turns the termination on.

### <span id="page-22-3"></span><span id="page-22-0"></span>**7 Operating the VP-16x18AK Locally via the Front Panel Buttons**

#### <span id="page-22-1"></span>**7.1 The Status Display**

For a few seconds after being powered on, the unit's model, machine number and firmware version are displayed on the Status display.

KRAMER VP-1618AK

MACH.NUM.01 FW.VERS.5645

After a few seconds, the display shows which audio<sup>[1](#page-22-4)</sup> or video<sup>[2](#page-22-5)</sup> input is switched to which output, for example, output 1 is switched to input 1, output 4 is switched to input 11 and output 15 is switched to input 3, as shown below.

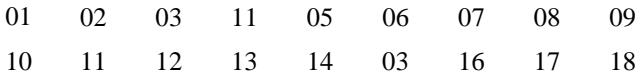

#### <span id="page-22-2"></span>**7.2 Switching Inputs to Outputs**

#### **To switch a video/audio input to an output:**

1. Press the VIDEO button to select video channels or AUDIO to select audio channels.

The VIDEO/AUDIO button lights red.

- 2. Press the required OUTPUT button. The selected output on the Status display flashes.
- 3. Press the required INPUT button. After a few seconds the output on the Status display stops flashing and the switch is implemented.

#### **To connect a video/audio input to all outputs:**

• Press the ALL button followed by the INPUT button corresponding to the input that is to be routed to all the outputs

#### **To disconnect a video/audio input from a specific output:**

Press the required OUTPUT button followed by the OFF button.

#### **To disconnect all outputs:**

• Press the ALL button, followed by the OFF button

<span id="page-22-5"></span><span id="page-22-4"></span><sup>2</sup> When the Video button is lit the video switching is selected

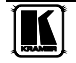

 1 When the Audio button is lit the audio switching is selected

#### <span id="page-23-0"></span>**7.3 The At Once and Confirm Modes**

You can choose to work in the At Once or the Confirm mode. When the **VP-16x18AK** is set to the At Once mode, pressing an output-input combination implements the action immediately. In the Confirm mode (the TAKE button is lit), the TAKE button must be pressed to execute the switch.

#### **The At Once Mode**

In the At Once mode, execution is immediate and actions require no user confirmation, however, no protection is provided against changing a switching action in error.

#### **The Confirm Mode**

<span id="page-23-3"></span>In the Confirm mode:

- You can enter several actions and then confirm execution by pressing the TAKE button to simultaneously activate multiple switches
- Every action requires user confirmation which protects against erroneous switching
- Execution is delayed<sup>[1](#page-23-4)</sup> until the user confirms the execution

#### <span id="page-23-1"></span>**7.3.1 Toggling between At Once and Confirm Modes**

#### **To toggle between the At Once and Confirm modes:**

1. Press the TAKE button to toggle from the At Once mode<sup>[2](#page-23-5)</sup> to the Confirm mode<sup>[3](#page-23-6)</sup>.

The TAKE button lights and actions now require user confirmation.

2. Press the TAKE button to toggle from the Confirm mode back to the At Once mode.

The TAKE button no longer lights and actions no longer require user confirmation.

#### <span id="page-23-2"></span>**7.3.2 Confirming a Switching Action**

#### **To confirm a switching action (in the Confirm mode):**

- 1. Press an output-input combination. The corresponding input number that is displayed in the LCD readout flashes. The TAKE button also flashes.
- 2. Press the flashing TAKE button to confirm the action. The corresponding input number that is displayed in the LCD readout no longer flashes. The TAKE button lights.

 1 If the TAKE button is not pressed within one minute, the action is aborted

<span id="page-23-5"></span><span id="page-23-4"></span><sup>2</sup> The TAKE button does not light

<span id="page-23-6"></span><sup>3</sup> The TAKE button lights

#### <span id="page-24-2"></span>**To confirm several actions (in the Confirm mode):**

- 1. Press each OUTPUT-INPUT combination in sequence. The corresponding input numbers that are displayed in the LCD readout flash. The TAKE button also flashes.
- 2. Press the flashing TAKE button to confirm all the actions. The corresponding input numbers that are displayed in the LCD readout no longer flash. The TAKE button lights.

#### <span id="page-24-0"></span>**7.4 Setting the Audio Gain for Inputs and Outputs**

During audio gain level setting, the Status display indicates individual input/output volume settings as shown in the example below.

INP $\cdot$  01 VOL: 06

#### **To set the audio gain to 6 for output 14**:

- 1. Press the AUDIO GAIN button. The button lights red and the current output/volume setting is displayed.
- 2. Press OUTPUT 14. Output 14 flashes on the Status display.
- 3. Press the + button to increase the volume or the button to decrease the volume.

After a few seconds the setting is saved.

#### <span id="page-24-1"></span>**7.5 Audio Output Bass and Treble Level Setting**

During audio bass/treble level setting, the Status display indicates individual output settings as shown in the example below.

 $O$ UT: 08

BAS: 06

#### **To set the bass level to 6 for output 14**:

- 1. Press and hold the AUDIO GAIN button. The button lights red and the current output/bass setting is displayed.
- 2. Press OUTPUT 14. Output 14 flashes on the Status display.
- 3. Press the + button to increase the bass level or the button to decrease the bass level.

After a few seconds the setting is saved.

#### **To set the treble level to 6 for output 14**:

1. Press and hold the AUDIO GAIN button. The button lights red and the current output/bass setting is displayed.

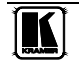

<span id="page-25-4"></span>2. Press the AUDIO GAIN button a second time. The current treble setting is displayed.

OUT: 08

TRE: 06

- 3. Press OUTPUT 14. Output 14 flashes on the Status display.
- 4. Press the + button to increase the treble gain or the button to decrease the treble level.

After a few seconds the setting is saved

### <span id="page-25-0"></span>**7.6 Setting the Audio-Follow-Video or Breakaway Option**

You can configure stereo audio signal switching in one of two ways:

- Audio-follow-video (AFV), in which all operations relate to both the video and the audio channels (see **Sectio[n 7.6.1](#page-25-1)**)
- Breakaway, in which video and audio channels switch independently (see <u>Section [7.6.2](#page-25-2)</u>)

#### <span id="page-25-1"></span>**7.6.1 Setting the Audio-Follow-Video Option**

#### **To set the Audio-follow-video (AFV) option, press AFV. One of the following occurs:**

- If the AUDIO and VIDEO configurations are the same, then the AFV button lights. The audio follows the video
- If the AUDIO differs from the VIDEO, then the TAKE and the AUDIO buttons flash. Also, the audio outputs of the STATUS 7-segment display which change, flash. Press TAKE to confirm the modification. The audio follows the video switching

#### <span id="page-25-2"></span>**7.6.2 Setting the Breakaway Option**

#### **To set the Breakaway option:**

- Press either the AUDIO (for audio control only) or the VIDEO (for video control only) button. One of the following occurs:
	- If the AUDIO button lights, switching operations relate to Audio
	- **If the VIDEO button lights, switching operations relate to Video**

The STATUS window displays audio or video settings according to your selection.

### <span id="page-25-3"></span>**7.7 Storing and Recalling Setup Configurations**

You can store and recall up to 18 configurations (or setups) in non-volatile memory, using the OUTPUT (1-18) buttons.

#### <span id="page-26-5"></span><span id="page-26-4"></span><span id="page-26-0"></span>**7.7.1 Storing a Setup Configuration**

#### **To store the current status in memory:**

- [1](#page-26-6). Press the STO button<sup>1</sup>. The STO button flashes.
- 2. Press one of the OUTPUT SELECTOR buttons from 1 to 18. This is the preset number in which the current status is stored. The configuration is stored in the selected preset number.

#### <span id="page-26-1"></span>**7.7.2 Recalling a Setup Configuration**

#### **To recall an input-output configuration:**

- 1. Press the RCL button. The RCL button flashes.
- 2. Press the required OUTPUT SELECTOR button (the OUTPUT SELECTOR button number corresponding to the setup number). The memory recalls the switching configuration from the selected preset.

#### <span id="page-26-2"></span>**7.8 Locking and Unlocking the Front Panel Buttons**

#### **To lock the front panel buttons:**

• Press and hold the Lock button until the button LED lights. The buttons are locked

#### **To unlock the front panel buttons:**

• Press and hold the Lock button until the button LED is no longer lit. The buttons are unlocked

#### <span id="page-26-3"></span>**7.9 Reading and Writing the EDID**

The **VP-16x18AK** is delivered with default EDID data programmed in each input. This can be modified by using the EDID Designer software<sup>[2](#page-26-7)</sup> to read and write EDID data via RS-232 or Ethernet.

<span id="page-26-7"></span><span id="page-26-6"></span><sup>2</sup> The software can be downloaded fro[m http://www kramerelectronics com](http://www.kramerelectronics.com/) 

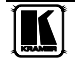

 1 Storing a new configuration over a previous configuration (without deleting it first) replaces the previous configuration

### <span id="page-27-0"></span>**8 Operating the VP-16x18AK Remotely**

The **VP-16x18AK** can be operated remotely via the following methods:

- The Kramer **RC-IR3** Infra-Red Remote Control Transmitter
- RS-485 (see <u>Section 6.4</u>)
- RS-232 (see  $Section 8.1$  $Section 8.1$  $Section 8.1$ )</u>
- Ethernet over a LAN (see **[Section](#page-29-1) [9](#page-29-0))**

#### <span id="page-27-1"></span>**8.1 Operating the VP-16x18AK via RS-232**

#### **To operate up to eight VP-16x18AK units from a PC or serial controller via RS-232, as illustrated in** [Figure 9](#page-28-0)**:**

- 1. Connect the video sources and acceptors, the appropriate audio sources and acceptors, and the power cord to each **VP-16x18AK**.
- 2. Connect the RS-232 port on the first **VP-16x18AK** to the PC (see [Section](#page-17-0) [6.3](#page-17-0)).
- 3. Set the machine number to 1 of the unit connected to the PC.
- 4. Set RS-485 termination of machine number 1 to ON (see **Section 6.6**).
- 5. Set the machine number on all **VP-16x18AK** units other than machine number 1 to a unique number between 2 and 8 (see **<u>[Section 6.6](#page-20-2)</u>)**.
- 6. Set the termination on all **VP-16x18AK** units other than the first and last devices in the chain.
- 7. Interconnect the RS-485 bus on all **VP-16x18AK** units as follows:
	- From the RS-485 connector on the first **VP-16x18AK** unit, to the RS-485 port on the second **VP-16x18AK** unit, and so on. Up to eight **VP-16x18AK** units can be connected.

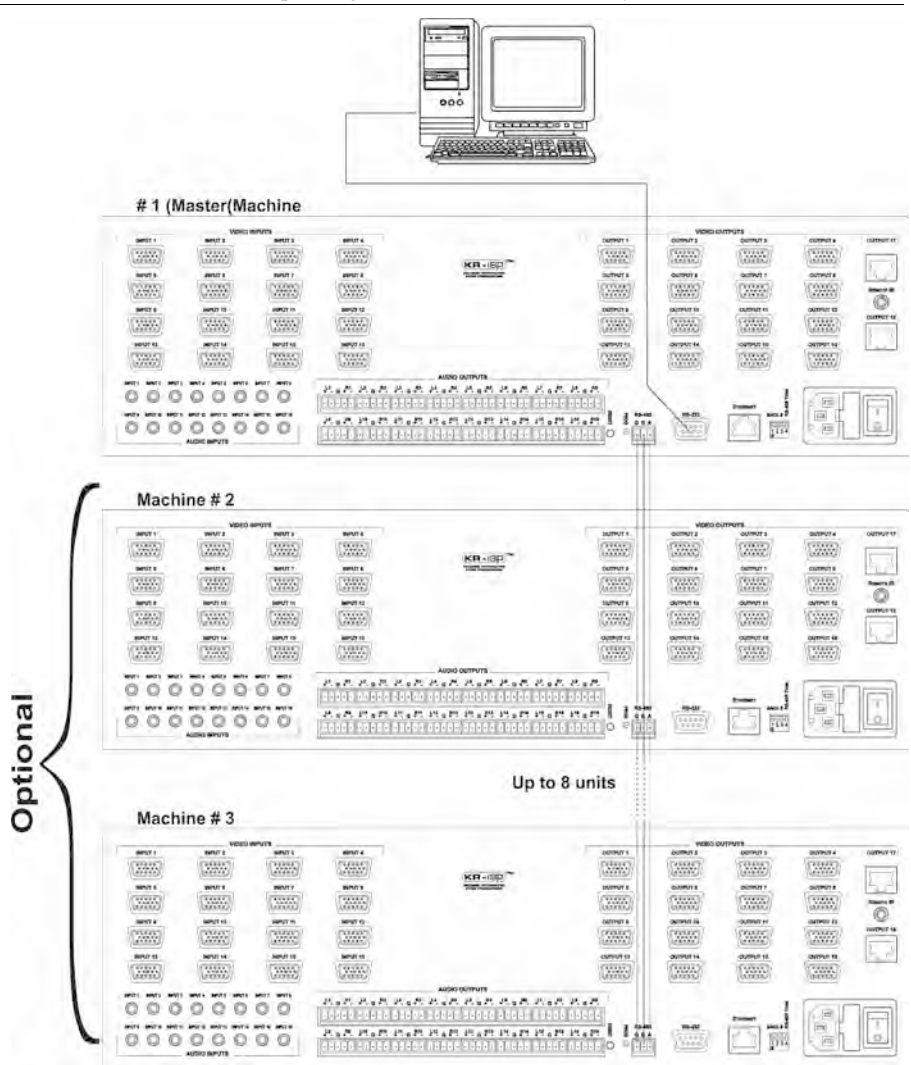

<span id="page-28-0"></span>*Figure 9: Control Configuration via RS-232* 

### <span id="page-29-0"></span>**9 Operating the VP-16x18AK Remotely Using a Web Browser**

You can remotely operate the **VP-16x18AK** using a Web browser via the Ethernet port (see [Section](#page-29-0) [9.1\)](#page-29-1). To be able to do so, you must use a supported Web browser; Microsoft (V6.0 and higher), Chrome, Firefox (V3.0 and higher).

To check that Java is installed and running, browse to: <http://www.java.com/en/download/help/testvm.xml>

This page runs a test and displays a Java success (see [Figure 10\)](#page-29-2) or failure message.

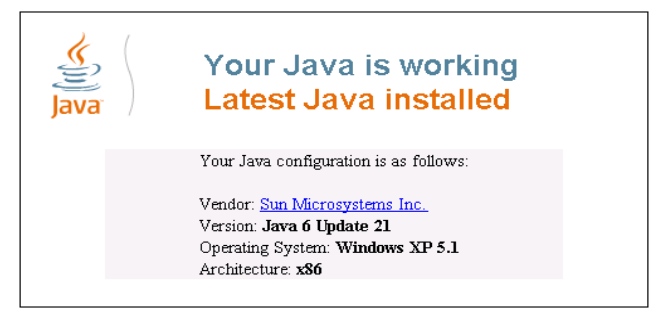

*Figure 10: Java Test Page Success Message*

<span id="page-29-2"></span>If you do not see the success message, follow the instructions on the page to:

- Load and enable Java
- Enable Javascript in your browser

#### <span id="page-29-1"></span>**9.1 Connecting to the VP-16x18AK via your Browser**

Make sure that your PC is connected via a network to the **VP-16x18AK** and do the following:

- 1. Open your Internet browser.
- 2. Enter the unit's IP number (for the default IP address, see [Table 2\)](#page-12-0) or name in the Address bar of your browser. If you are using DHCP, you have to enter the name.

<span id="page-29-3"></span>e http://192.168.1.39

*Figure 11: Entering the IP Address in the Address Bar*

The *Loading* page appears.

Kramer Electronics Web K-Router

 $\overline{2}$ 

| Loading                                                                                                    |
|----------------------------------------------------------------------------------------------------|
| To view this page you must:<br>· Install JAVA.<br>· Enable JAVA in your browser.<br>· Enable JavaScript in your browser. |

@ 2009 www.kramerelectronics.com

*Figure 12: The Loading Page*

<span id="page-30-0"></span>The first time that you run the Kramer applet a security warning appears.

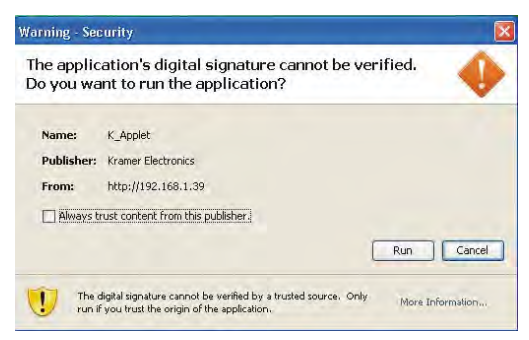

*Figure 13: First Time Security Warning* 

<span id="page-30-1"></span>3. Click **Run**.

The main switching control page is displayed which shows a graphical interpretation of the front panel (see [Figure 14\)](#page-31-1).

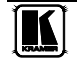

There are three remote operation Web pages:

- Main switching matrix (see **Section 9.2**)
- Audio gain control (see **[Section 9.3](#page-36-1)**)
- Configuration (see **<u>[Section 9.4](#page-37-0)</u>)**

Select a page by clicking on the relevant link on the left hand side of the window.

### <span id="page-31-0"></span>**9.2 The Main Switching Matrix Page**

| <b>VP-16X18AK</b><br><b>AUDIO GAIN</b> |                      | Audio                 |                       |            | Video    |                                | AFV      |                        |          | Online                |           |           | Offline   |           |             | Take                   |           |             | Cancel    |                     |
|----------------------------------------|----------------------|-----------------------|-----------------------|------------|----------|--------------------------------|----------|------------------------|----------|-----------------------|-----------|-----------|-----------|-----------|-------------|------------------------|-----------|-------------|-----------|---------------------|
| <b>CONFIGURATIONS</b>                  | <b>Store</b>         |                       | Recall                |            |          | Preview                        |          | Select<br>$\checkmark$ |          | $\mathbb{H}$          |           |           |           |           |             |                        |           |             |           |                     |
|                                        |                      | Out<br>$\overline{1}$ | Out<br>$\overline{2}$ | Out  <br>3 | Out<br>4 | Out<br>$\overline{\mathbf{5}}$ | Out<br>6 | Out<br>$\overline{7}$  | Out<br>8 | Out<br>$\overline{9}$ | Out<br>10 | Out<br>11 | Out<br>12 | Out<br>13 | Out  <br>14 | Out<br>15 <sub>1</sub> | Out<br>16 | Out  <br>17 | Out<br>18 | $\hat{\phantom{a}}$ |
|                                        | In<br>1              |                       |                       |            | m        |                                |          |                        |          |                       |           |           |           |           |             |                        |           |             |           | 릨                   |
| $\overline{?}$                         | In<br>$\overline{2}$ |                       |                       |            |          |                                |          |                        |          |                       |           |           |           |           |             |                        |           |             |           |                     |
|                                        | $\ln$<br>3           |                       |                       | ç.         | g,       |                                | m        |                        |          | m)                    |           |           |           |           | ٠           | ы                      |           | C)          | æ3        |                     |
|                                        | In<br>4              |                       | m                     |            |          |                                |          | ×                      |          |                       |           |           |           |           |             |                        |           | 4 > 16      |           |                     |
|                                        | In<br>5              |                       |                       |            | n in     |                                |          |                        |          |                       |           |           |           |           |             |                        |           |             |           |                     |
|                                        | In<br>6              |                       |                       |            |          | O                              |          |                        |          |                       |           |           |           |           |             |                        |           |             |           | $\checkmark$        |

*Figure 14: Main Switching Matrix Page* 

<span id="page-31-1"></span>The main switching matrix page allows you to:

- Switch any audio/video input to any/all outputs independently (see [Section](#page-32-0) [9.2.1](#page-32-0))
- Set the audio to operate in AFV (Audio Follow Video) mode (see [Section](#page-32-1) [9.2.2](#page-32-1))
- Operate the unit in the Offline mode (see **<u>[Section 9.2.3](#page-33-0)</u>**)
- Use presets to store and recall switching configurations (see [Section 9.2.4](#page-34-0))
- Lock or unlock the unit's front panel buttons (see **Section 9.2.5**)

#### <span id="page-32-0"></span>**9.2.1 Switching an Input to an Output**

#### **To switch an input to an output, for example, video input 1 to video output 4:**

- 1. Click the blue **Video** button. The button outline becomes dark. Actions now relate to video channels.
- 2. Click the required square within the switching matrix grid (In 1, Out 4).

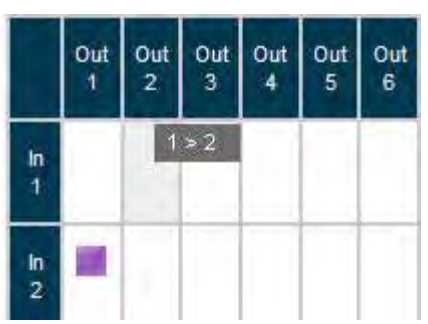

*Figure 15: Selecting a Switching Point on the Matrix* 

<span id="page-32-2"></span>A blue video icon **a** appears indicating that the video channel is switched to In 1 and Out 4.

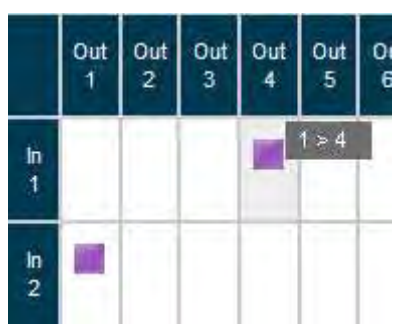

*Figure 16: Switching an Input to an Output*

<span id="page-32-3"></span>3. Repeat the above steps for each video and audio (clicking the purple **Audio** button for audio mode) channel that you want to switch.

#### <span id="page-32-1"></span>**9.2.2 Setting the AFV Mode**

Audio channel In 1 is currently switched to Out 4.

#### **To set the AFV mode:**

1. Click the **AFV** button. The following warning appears.

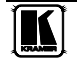

Operating the VP-16x18AK Remotely Using a Web Browser

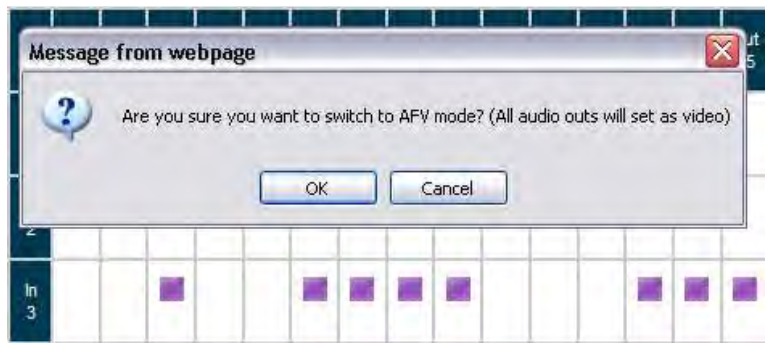

*Figure 17: AFV Mode Warning* 

<span id="page-33-1"></span>2. Click **OK**.

The **AFV** button outline becomes dark.

All audio channels are switched according to the corresponding video channels. In this example, audio channel In 2 is now switched to Out 4.

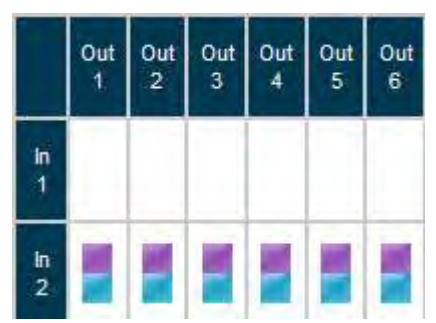

*Figure 18: AFV Mode Audio Channels Switched* 

All configuration changes now switch audio and video simultaneously.

#### <span id="page-33-2"></span><span id="page-33-0"></span>**9.2.3 Operating in the Offline Mode**

By default, the unit operates in the At-Once mode, meaning that any switching changes take effect immediately. In the Offline mode, changes only take effect when you press the **Take** button.

#### **To operate in the Offline mode:**

- 1. Click the red **Offline** button. The button outline becomes dark.
- 2. Click the required square in the switching matrix grid (In 1, Out 5).

The audio/video indicator icon outline  $\Box$  (in this example, audio) appears, and the **Take** and **Cancel** buttons change from gray to dark blue.

Operating the VP-16x18AK Remotely Using a Web Browser

| Audio              |                       | Video                 | AFV                   |          | Online                |                         | Offline               | Take     | Cancel |
|--------------------|-----------------------|-----------------------|-----------------------|----------|-----------------------|-------------------------|-----------------------|----------|--------|
| Store              |                       | Recall                | Preview               |          | Select                | $\overline{\mathbf{v}}$ | $\mathbf{H}$          |          |        |
|                    | Out<br>$\overline{1}$ | Out<br>$\overline{2}$ | Out<br>$\overline{3}$ | Out<br>4 | Out<br>$\overline{5}$ | Out<br>6                | Out<br>$\overline{7}$ | Out<br>8 |        |
| In<br>$\mathbf{1}$ |                       |                       |                       |          | パ                     |                         |                       |          |        |
| $\frac{\ln}{2}$    |                       |                       |                       |          |                       |                         |                       |          |        |

*Figure 19: Switching Audio in the Offline Mode*

- <span id="page-34-1"></span>3. If required, repeat Step 2 for several audio/video channels.
- 4. Click either **Take** to accept the change or **Cancel** to discard the changes.
- 5. Click the **Online** button to exit the Offline mode. If you have made any changes since clicking the **Take** button, the exiting Offline warning appears.

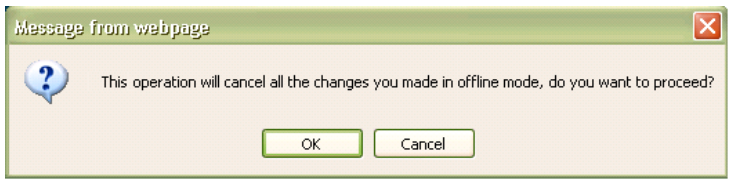

*Figure 20: Exiting Offline Warning* 

#### <span id="page-34-2"></span><span id="page-34-0"></span>**9.2.4 Storing and Recalling Setups**

You can store switching configurations in presets and recall them at any time.

#### **To store a switching configuration:**

1. From the Preset drop-down list, select a preset (in this example, Preset 07).

Presets that currently contain configurations are displayed with a blue background; presets with no configuration have a white background. When you select a preset, the **Store** button changes from gray to dark blue.

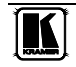

**AFV** Offline Take Audio Video H **Store** Preview Preset 05 Select... Preset 01 Preset 02 Out Out Out n. Out Out Out Preset 03 ີຣັ 7  $\overline{2}$ Ŕ  $\mathbf{R}$  $\lambda$ Preset 04 Preset 05  $\mathcal{A}$ ×  $\frac{\ln 1}{1}$ Preset 06 Preset 07 喇 z  $\mathcal{H}$ In Preset 09  $\overline{2}$ Preset 10 Preset 11 Preset 12 In Preset 13 × Preset 14 Preset 15  $\mathcal{M}$ In Preset 16 4

Operating the VP-16x18AK Remotely Using a Web Browser

*Figure 21: Selecting Preset 07*

<span id="page-35-0"></span>2. Click **Store**.

A confirmation message appears.

3. Click **OK**.

The configuration is stored in Preset 07.

#### **To recall a setup:**

1. From the Preset drop-down list, select a preset (in this example, Preset 03).

Presets that contain a configuration are displayed with a blue background; presets with no configuration have a white background. When you select a preset that contains a configuration, the **Recall** button changes from gray to dark blue.

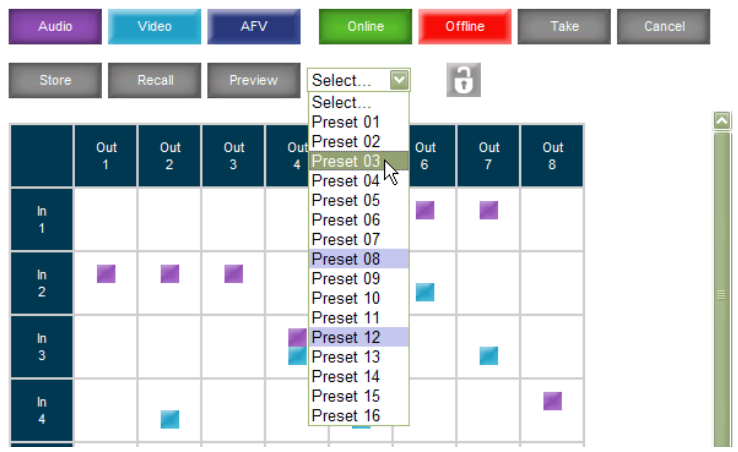

<span id="page-35-1"></span>*Figure 22: Selecting Preset 03*

2. Click **Recall**.

A confirmation message appears.

3. Click **OK**.

The configuration from Preset 03 is loaded.

<span id="page-36-4"></span>**Note:** You can also recall a preset in the Offline mode (se[e Figure 24\)](#page-36-3) and make it active when you press the **Take** button (see [Section](#page-33-0) [9.2.3\)](#page-33-0).

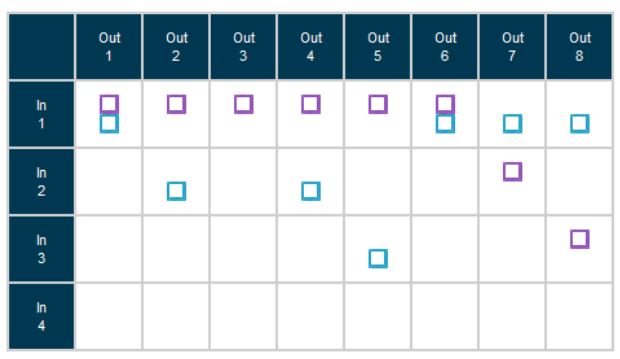

*Figure 23: Recalling a Preset in Offline Mode*

#### <span id="page-36-2"></span><span id="page-36-0"></span>**9.2.5 Locking the Front Panel Buttons**

You can lock the front panel buttons to prevent tampering.

#### **To lock the front panel buttons:**

• Click the padlock icon  $\boxed{\biguparrow}$ 

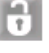

**Note:** Locking the front panel buttons does not disable remote operation of the unit via Ethernet, RS-232 or RS-485.

### <span id="page-36-1"></span>**9.3 Audio Input Gain Control Page**

The Audio Gain page lets you set the gain for each of the input channels independently.

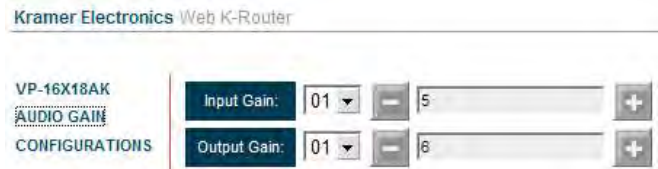

*Figure 24: Audio Gain Control Page* 

<span id="page-36-3"></span>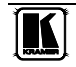

#### **To change the audio gain (in this example, input gain for channel 2):**

1. From the Input Gain drop-down list, click 02.

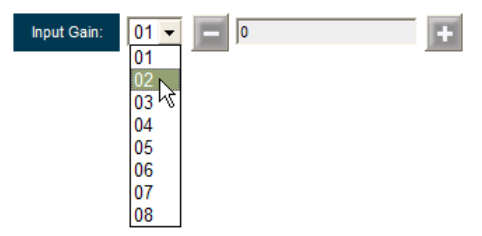

*Figure 25: Selecting Audio Input Gain for Channel 2* 

<span id="page-37-1"></span>2. Click the **–** or **+** button to decrease or increase the gain. Hold the **–** or **+** button down to step quickly through the values.

**Note:** Each click increments/decrements the value by 0.5. To change the gain by a whole number, you must click the +/– button twice.

#### <span id="page-37-0"></span>**9.4 The Configuration Page**

The Configuration page lets you view the IP-related settings. Fields with a white background are editable; fields with a blue background are read-only.

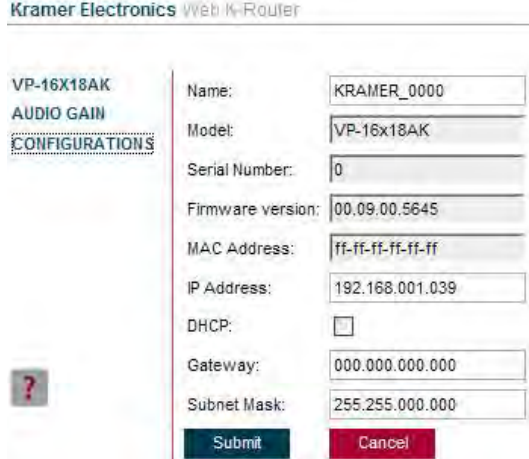

*Figure 26: Configuration Page*

<span id="page-37-2"></span>The following IP-related settings can be edited:

- Unit name
- Fixed IP Address/DHCP
- Gateway
- Subnet Mask

The following fields are read-only:

- Model
- Serial Number
- Firmware Version
- MAC Address

#### **To edit the IP-related settings:**

- 1. Edit the required field.
- 2. Click **Submit**. The Network Settings confirmation message appears.
- 3. Click **OK**.

A message appears showing that the settings have been successfully changed.

If the IP address was changed or you selected DHCP,

reload the Web page using the new name or IP address.

### <span id="page-38-0"></span>**10 Firmware Upgrade Using K-Upload**

For instructions on upgrading the firmware, see the *K-Upload Software Guide*.

The latest firmware and installation instructions can be downloaded from the Kramer Web site a[t www.kramerelectronics.com.](http://www.kramerelectronics.com/)

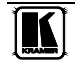

### <span id="page-39-0"></span>**11 Technical Specifications**

[Table 5](#page-39-1) lists the technical specifications for the **VP-16x18AK** *16 x 18 PC UXGA/Audio Router*.

*Table 5: Technical Specifications[1](#page-39-2) of the VP-16x18AK* 

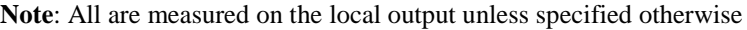

<span id="page-39-1"></span>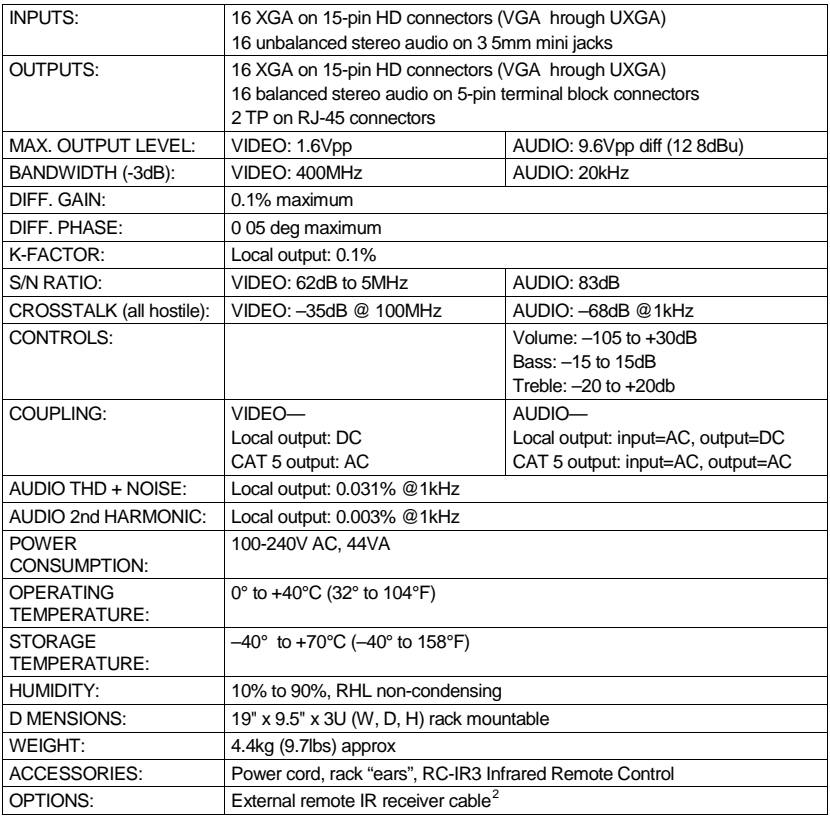

 1 Specifications are subject to change without notice

<span id="page-39-3"></span><span id="page-39-2"></span><sup>2</sup> P/N: C-A35M/IRR-50

### <span id="page-40-3"></span><span id="page-40-0"></span>**12 Default Communication Parameters**

[Table 6](#page-40-2) lists the default communication parameters as used in Kramer Electronics products.

<span id="page-40-2"></span>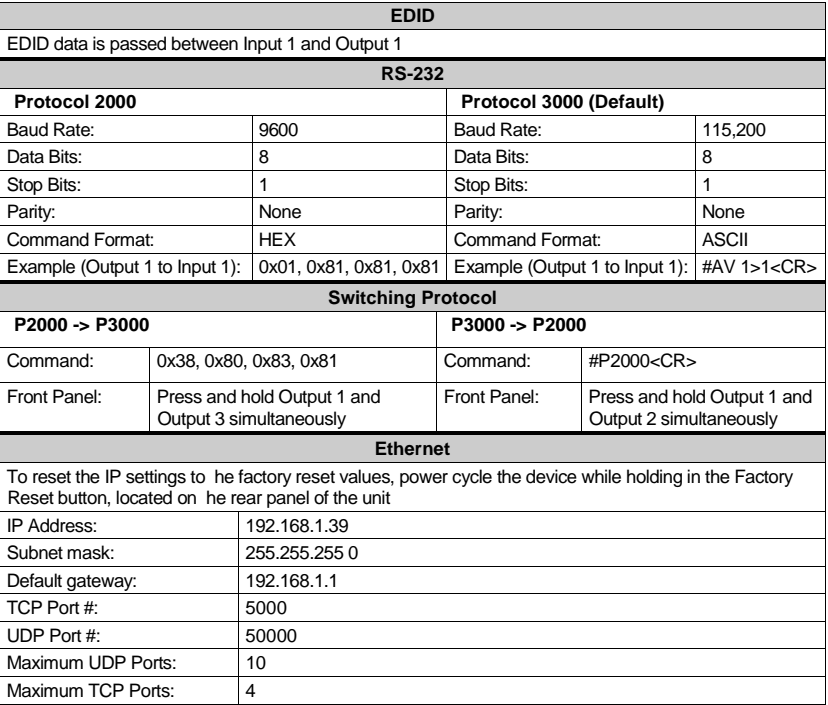

*Table 6: Communication Parameters*

# <span id="page-40-1"></span>**13 Factory Default EDID**

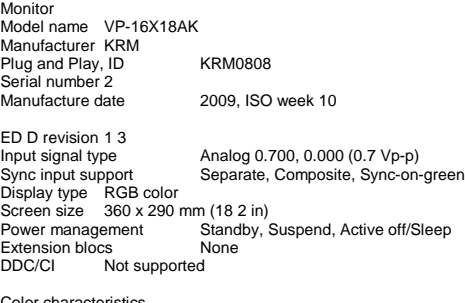

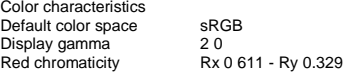

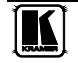

Green chromaticity Gx 0.312 - Gy 0.559<br>Blue chromaticity Bx 0.148 - By 0.131 Blue chromaticity Bx 0.148 - By 0.131<br>White point (default) Wx 0.320 - Wy 0.33 Wx 0.320 - Wy 0 336<br>None Additional descriptors Timing characteristics Range limits Not available GTF standard Not supported<br>Additional descriptors None Additional descriptors None<br>Preferred timing Yes Preferred timing<br>Native/preferred timing 1024x768p at 60Hz (4 3) Native/preferred timing<br>Modeline "1024x76 Modeline "1024x768" 65.000 1024 1048 1184 1344 768 771 777 806 -hsync –vsync Detailed timing #1 1280x800p at 60Hz (1:1)<br>Modeline "1280x800" 71.000 1280 1328 1360 14 Modeline "1280x800" 71.000 1280 1328 1360 1440 800 803 809 823 +hsync –vsync Standard timings supported 640 x 480p at 60Hz 640 x 480p at 67Hz 640 x 480p at 72Hz 640 x 480p at 75Hz 800 x 600p at 56Hz 800 x 600p at 60Hz 800 x 600p at 72Hz 800 x 600p at 75Hz 1024 x 768p at 60Hz 1024 x 768p at 70Hz 1024 x 768p at 75Hz 1280 x 1024p at 75Hz 1280 x 1024p at 60Hz 1280 x 960p at 60Hz 1400 x 1050p at 60Hz 1440 x 900p at 60Hz 1600 x 1200p at 60Hz Report information Date generated 11/15/2010<br>Software revision 243 0 822 Software revision<br>Operating system 5.1 2600 2.Service Pack 3

Raw data

00,FF,FF,FF,FF,FF,FF,00,2E,4D,08,08,02,00,00,00,0A,13,01,03,6E,24,1D,64,EE,9C,20,9C,54,4F,8F,26, 21,52,56,3F,CF,00,81,80,81,40,90,40,95,00,A9,40,D1,00,D1,C0,01,01,64,19,00,40,41,00,26,30,18,88, 36,00,30,E4,10,00,00,18,BC,1B,00,A0,50,20,17,30,30,20,36,00,20,20,00,00,00,1A,00,00,00,FC,00,56, 50,2D,38,58,38,54,50,0A,20,20,20,20,00,00,00,10,00,56,50,2D,38,58,38,54,50,20,0A,20,20,20,00,4A

### <span id="page-42-0"></span>**14 Table of ASCII Codes for Serial Communication (Protocol 3000)**

<span id="page-42-1"></span>[Table 7](#page-42-1) and [Table 8](#page-42-2) list the ASCII values to switch an input to an output for a single **VP-16x18AK** machine. For more detailed information, see Protocol 3000 [\(Section](#page-45-4) [16.2\)](#page-45-4).

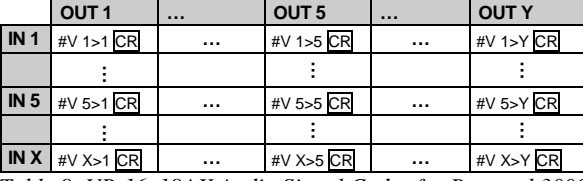

*Table 7: VP-16x18AK Video Signal Codes for Protocol 3000*

*Table 8: VP-16x18AK Audio Signal Codes for Protocol 3000*

<span id="page-42-2"></span>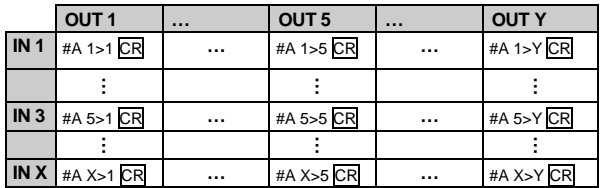

[Table 9](#page-42-3) lists the codes that set the audio input gain. For more detailed information, see [Section](#page-45-4) [16.2.](#page-45-4)

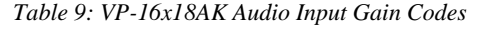

<span id="page-42-3"></span>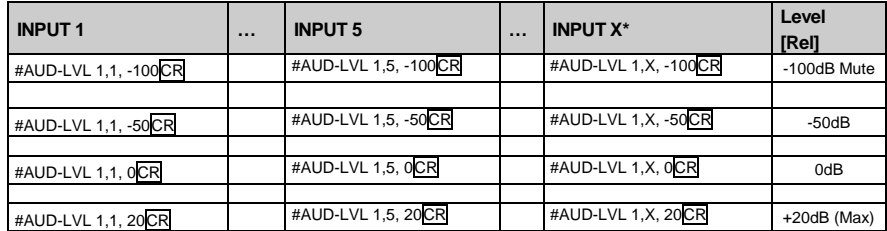

\* Where X is the input number from 1 - 8. For example, for channel 7 and relative level -50dB, **#AUD-LVL 1,7, -50**CR

[Table 10](#page-43-1) lists the codes that set the audio output gain. For more detailed information, see [Section](#page-45-4) [16.2.](#page-45-4)

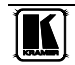

<span id="page-43-1"></span>

| <b>OUTPUT1</b>       | $\cdots$ | <b>OUTPUT 5</b>      | $\cdots$ | <b>OUTPUT Y*</b>      | Level<br>[Rel] |
|----------------------|----------|----------------------|----------|-----------------------|----------------|
| #AUD-LVL 2,1, -100CR |          | #AUD-LVL 2,5, -100CR |          | #AUD-LVL 2, Y, -100CR | -100dB Mute    |
|                      |          |                      |          |                       |                |
| #AUD-LVL 2,1, -50CR  |          | #AUD-LVL 2,5, -50CR  |          | #AUD-LVL 2, Y, -50CR  | $-50dB$        |
|                      |          |                      |          |                       |                |
| #AUD-LVL 2,1, 0CR    |          | #AUD-LVL 2,5, 0CR    |          | #AUD-LVL 2, Y, OCR    | 0dB            |
|                      |          |                      |          |                       |                |
| #AUD-LVL 2,1, 10CR   |          | #AUD-LVL 2,5, 10CR   |          | #AUD-LVL 2, Y, 10CR   | $+10dB$ (Max)  |

*Table 10: VP-16x18AK Audio Output Gain Codes*

\* Where X is the output number from 1 - 8. For example, for channel 7 and relative level -50dB, **#AUD-LVL 2,7, -50**CR

### <span id="page-43-0"></span>**15 Table of Hex Codes for Serial Communication (Protocol 2000)**

The Hex codes listed in this section are used to set video channels for a single machine (set as machine number 1) connected via either RS-232 or Ethernet. Similar hex codes are used when the **VP-16x18AK** is connected via RS-485 and the **VP-16x18AK** is set to machine number 2.

[Table 11](#page-43-2) lists the Hex codes that switch video channels:

<span id="page-43-2"></span>*Table 11: VP-16x18AK Hex Codes for Switching Video Channels via RS-232/RS-485*

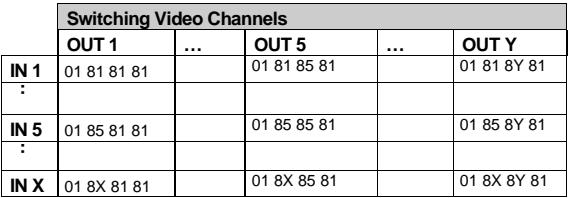

[Table 12](#page-43-3) lists the Hex codes that switch video channels:

<span id="page-43-3"></span>*Table 12: VP-16x18AK Hex Codes for Switching Audio Channels via RS-232/RS-485*

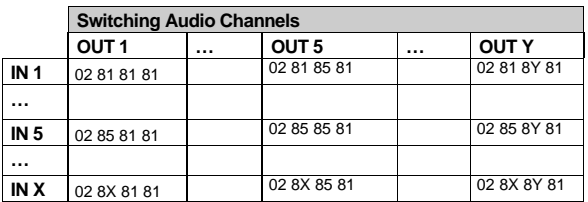

<span id="page-43-4"></span>[Table 13](#page-43-4) lists the Hex codes that increase or decrease the audio input gain: *Table 13: VP-16x18AK Hex Codes for Increasing/Decreasing the Audio Input Gain*

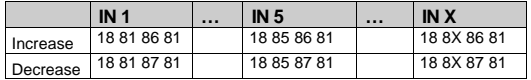

<span id="page-44-0"></span>[Table 14](#page-44-0) lists the Hex values that set the audio input gain:

| IN <sub>1</sub> | IN <sub>5</sub> | <b>INX</b>     | Level<br><b>TRell</b> |
|-----------------|-----------------|----------------|-----------------------|
| 16 81 80 81     | 16 85 80 81     | 16 8X 80 81    | Mute                  |
|                 |                 |                |                       |
| 16 81 87 81     | 16 85 87 81     | 16 8X 87 81    | $-100dB$<br>Mute      |
|                 |                 |                |                       |
| 16 81 B9 81     | 16 85 B9 81     | 16 8X B9<br>81 | $-50dB$               |
|                 |                 |                |                       |
| 16 81 EB 81     | 16 85 EB 81     | 16 8X EB<br>81 | 0dB                   |
|                 |                 |                |                       |
| 16 81 FF 81     | 16 85 FF 81     | 16 8X FF<br>81 | $+20dB$<br>(Max)      |

*Table 14: VP-16x18AK Hex Codes for Setting the Audio Input Gain*

<span id="page-44-1"></span>\* BYTE 3 = 0x80 + Gain Value (0x00-0x7F)

[Table 15](#page-44-1) lists the Hex codes that increase or decrease the audio output gain: *Table 15: VP-16x18AK Hex Codes for Increasing/Decreasing the Output Gain*

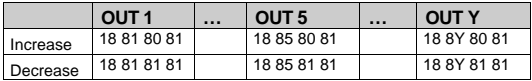

[Table 16](#page-44-2) lists the Hex codes that set the audio output gain.

<span id="page-44-2"></span>Before sending the any of the codes in [Table 16,](#page-44-2) the command **2A 87 80 81** must be sent.

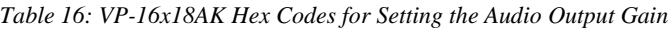

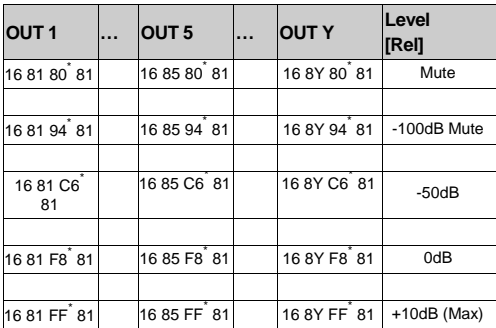

\*BYTE  $3 = 0x80 +$  Gain Value (0x00-0x7F)

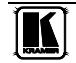

### <span id="page-45-0"></span>**16 Kramer Protocol**

By default, the **VP-16x18AK** is set to protocol 3000 (see [Section](#page-45-4) [16.2\)](#page-45-4) but is also compatible with Kramer's Protocol  $2000<sup>1</sup>$  $2000<sup>1</sup>$  $2000<sup>1</sup>$  (see [Section](#page-53-0) [16.3\)](#page-53-0). [Section](#page-45-1) [16.1](#page-45-1) describes how to switch between protocol 3000 and protocol 2000.

#### <span id="page-45-1"></span>**16.1 Switching Protocols**

You can switch protocols either via the front panel buttons (see [Section](#page-46-0) [16.1.1\)](#page-45-2) or the protocol commands (see [Section](#page-46-1) [16.1.2\)](#page-45-3).

#### <span id="page-45-2"></span>**16.1.1 Switching Protocols via the Front Panel Buttons**

To switch from protocol 3000 to protocol [2](#page-45-6)000, press and hold<sup>2</sup> the OUT 1 and OUT 2 buttons for a few seconds.

To switch from protocol 2000 to protocol 3000, press and hold the OUT 1 and OUT 3 buttons for a few seconds.

#### <span id="page-45-3"></span>**16.1.2 Switching Protocols via Protocol Commands**

To switch from protocol 3000 to protocol 2000, send the following command:

#P2000<CR>

To switch from protocol 2000 to protocol 3000, send the following command:

0x38, 0x80, 0x83, 0x81

The Windows®-based Kramer control software<sup>[3](#page-45-7)</sup> operates with protocol 2000. If the **VP-16x18AK** is set to protocol 3000, it is automatically switched to protocol 2000.

#### <span id="page-45-4"></span>**16.2 Kramer Protocol 3000**

This RS-232/RS-485 communication protocol lets you control the machine from any standard terminal software (for example, Windows® HyperTerminal Application) and uses a data rate of 115200 baud, with no parity, 8 data bits, and 1 stop bit.

<span id="page-45-5"></span> 1 You can download our user-friendly "Software for Calculating Hex Codes for Protocol 2000" from the technical support section on our Web site at: http://www kramerelectronics com

<span id="page-45-6"></span><sup>2</sup> Not as part of a switching operation

<span id="page-45-7"></span><sup>3</sup> Download the latest software from our Web site at http://www kramerelectronics com

#### <span id="page-46-0"></span>**16.2.1 Protocol 3000 Syntax**

Host message format:

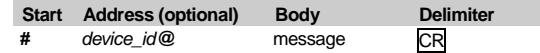

Simple command (commands string with only one command without addressing):

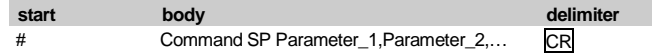

Commands string (formal syntax with commands concatenation and addressing):

*# Address@* **Command\_1** *Parameter1\_1*,*Parameter1\_2*,… **|***Command\_*2 *Parameter2\_1*,*Parameter2\_2,*… **|***Command\_3 Parameter3\_1*,*Parameter3\_2*,… |…**CR**

Device message format:

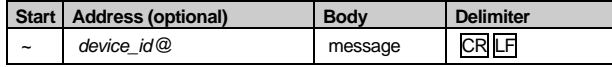

Device long response (**Echoing command**):

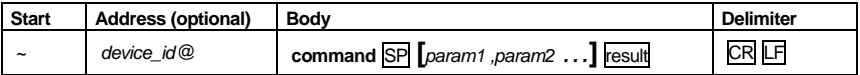

 $CR =$  Carriage return (ASCII 13 = 0x0D)

 $LF = Line feed (ASCII 10 = 0x0A)$ 

 $SP = Space (ASCII 32 = 0x20)$ 

#### <span id="page-46-1"></span>**16.2.2 Command Parts Details**

Command:

Sequence of ASCII letters ('A'-'Z', 'a'-'z' and '-') Command will separate from parameters with at least single space

#### Parameters:

Sequence of Alfa-Numeric ASCII chars ('0'-'9','A'-'Z','a'-'z' and some special chars for specific commands), parameters will be separated by commas

Message string:

Every command must to be entered as part of message string that begin with **message starting char** and end with **message closing char**, note that string can contain more than one command separated by pipe ("|") char.

Message starting char: '#' for host command\query '~' for machine response

**Device ID** (Optional, for Knet):

Knet Device ID follow by '@' char

**Query sign** = '?', will follow after some commands to define query request.

Message closing char  $=$ 

Host messages - Carriage Return (ASCII 13), will be referred to by **CR** in this document

Machine messages **-** Carriage Return (ASCII 13) + Line-Feed (ASCII 10), will be referred to by CRLF. Spaces between parameters or command parts will be ignored

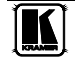

Commands chain separator char:

When **message string** contains more than one command, commands will be separated by pipe ("|").

Commands entering:

If terminal software used to connect over serial \ ethernet \ USB port, that possible to directly enter all commands characters (CR will be entered by Enter key, that key send also LF, but this char will be ignored by commands parser) Sending commands from some controllers (like Crestron) require coding some characters in special form (like  $\chi$ ##) Anyway, there is a way to enter all ASCII characters, so it is possible to send all commands also from controller (Similar way can use for URL \ Telnet support that maybe will be added in future)

Commands forms:

Some commands have short name syntax beside the full name to allow faster typing, response is always in long syntax

Commands chaining:

It is possible to enter multiple commands in same string by '|' char (pipe)

In this case the **message starting char** and the **message closing char** will be entered just one time, in the string beginning and at the end.

All the commands in string will not execute until the closing char will be entered Separate response will be sent for every command in the chain

Input string max length: 64 characters

Backward support:

Design note: transparent supporting for protocol 2000 will be implemented by switch protocol command from protocol 3000 to protocol 2000, in protocol 2000 there is already such a command to switch protocol to ASCII protocol (#56 : H38 H80 H83 H81)

#### *Table 17: Instruction Codes for Protocol 3000*

<span id="page-47-0"></span>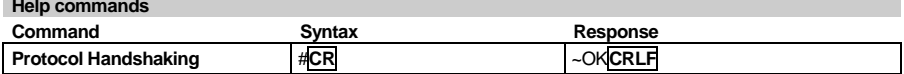

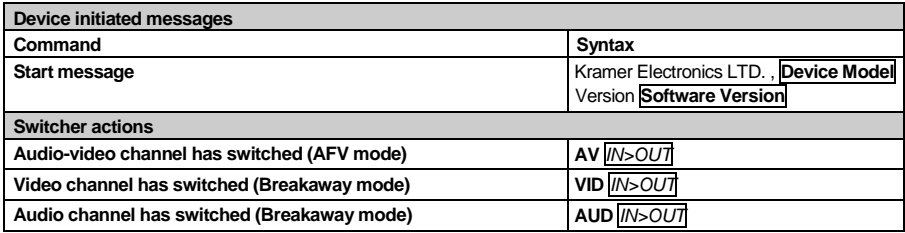

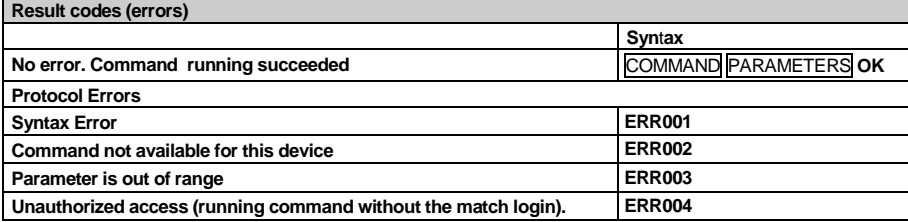

#### Kramer Protocol

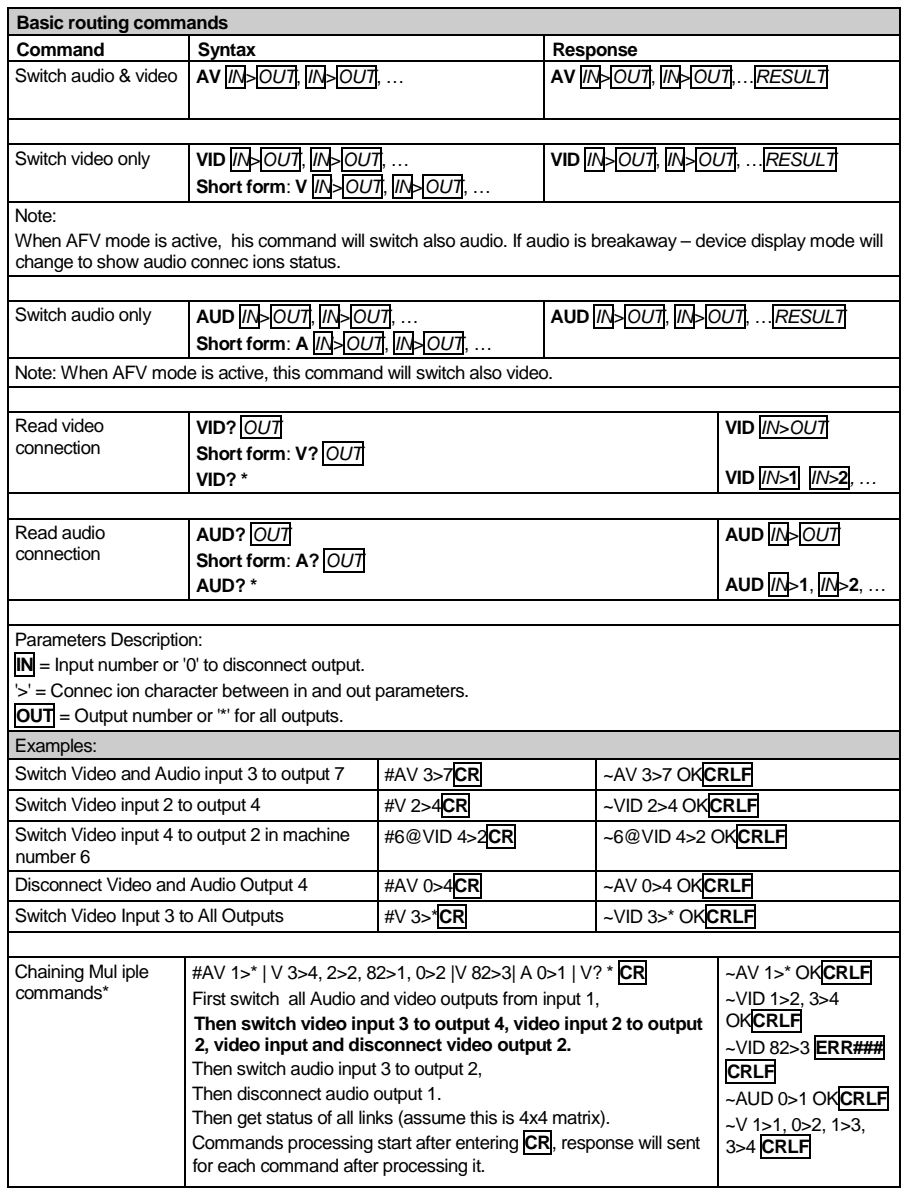

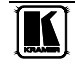

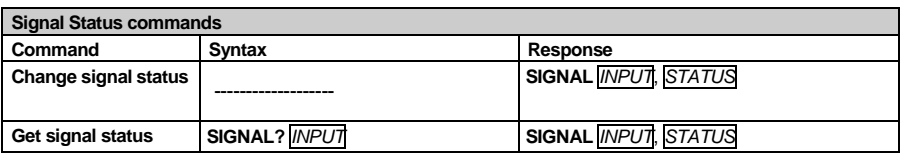

#### **Parameters Description:**

**NPUT** = Input number, '\*' for all. **STATUS** = Signal state: "0" or "off" for not existent signal. "1" or "on" for existent signal.

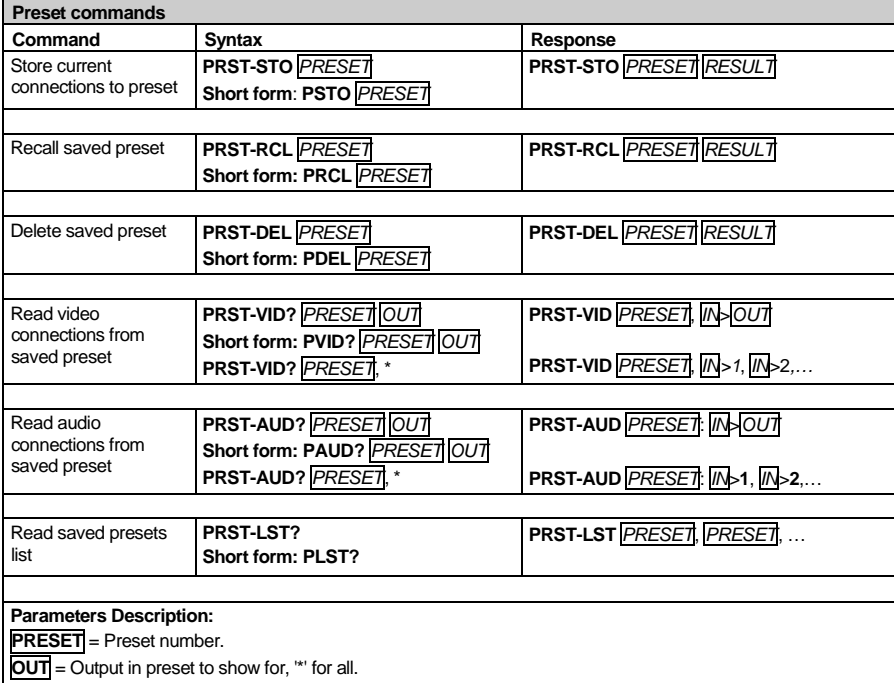

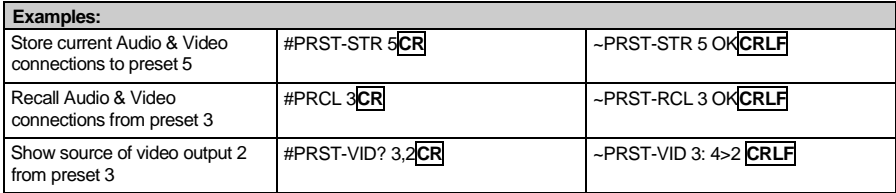

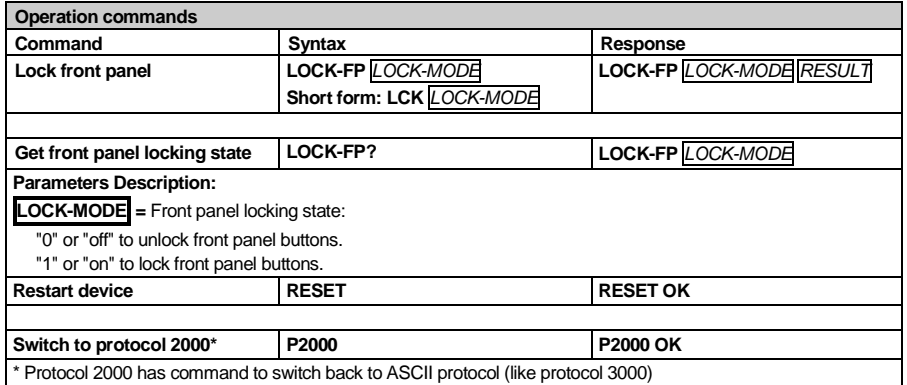

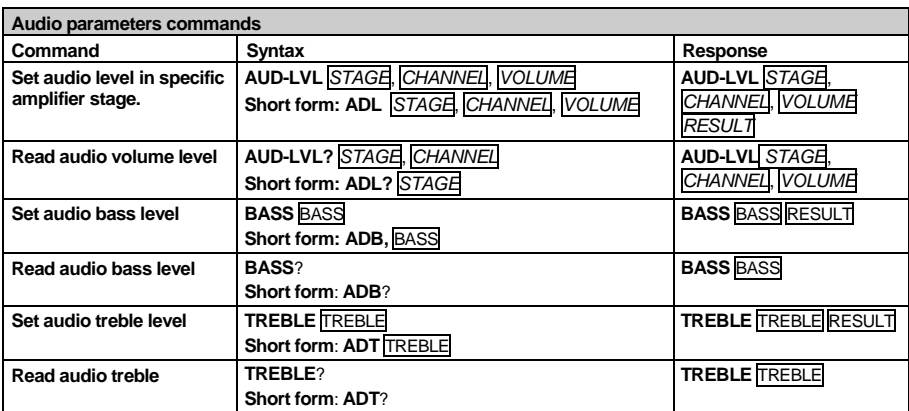

#### **Parameters Description: STAGE** = "In","Out" or Numeric value (present audio processing stage). For example: "0" for Input level, "1" for Pre-Amplifier, "2" for Amplifier (Out) etc. **CHANNEL** = Input or Output # **VOLUME =** Audio parameter in Kramer units, precede minus sign for negative values. **++** increase current value, **--** decrease current value **MUTE MODE** = 1 – Mute 0 – Unmute

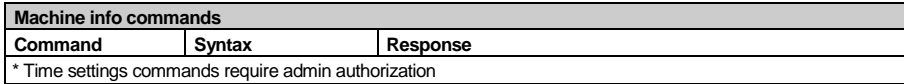

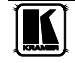

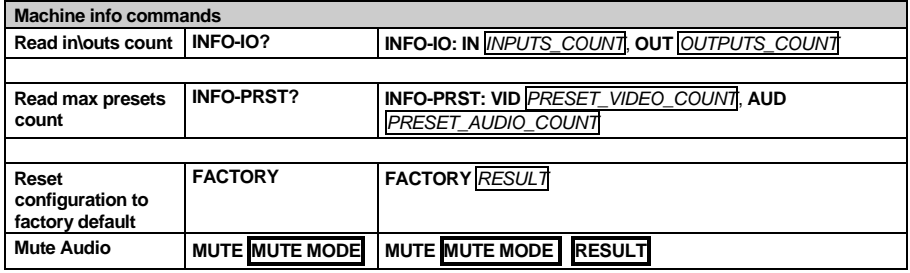

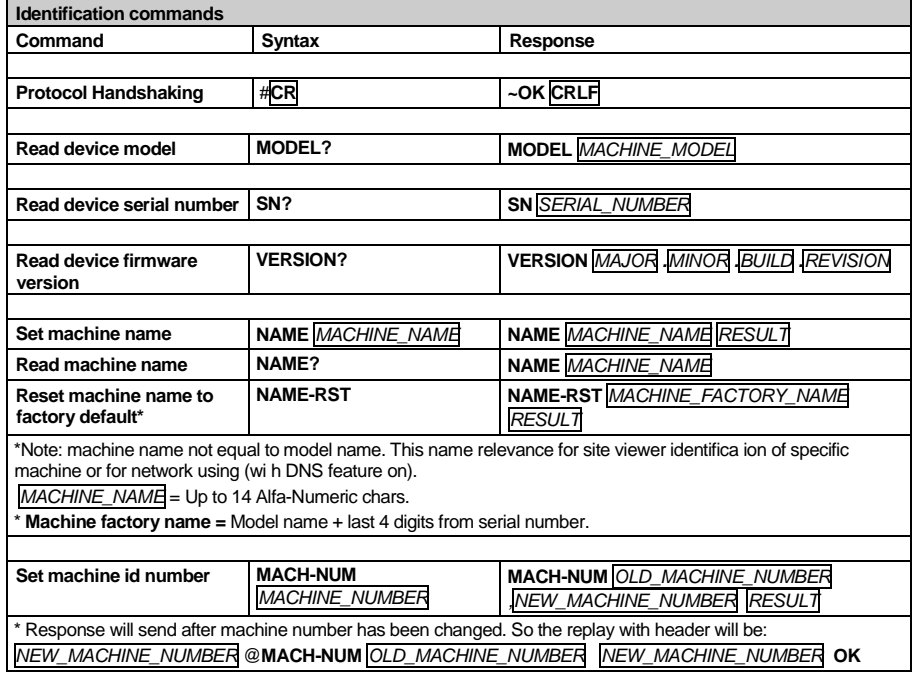

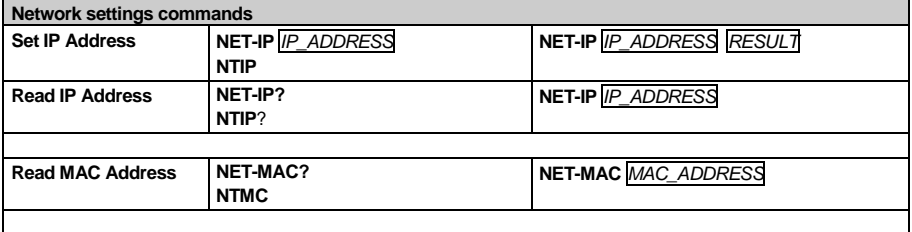

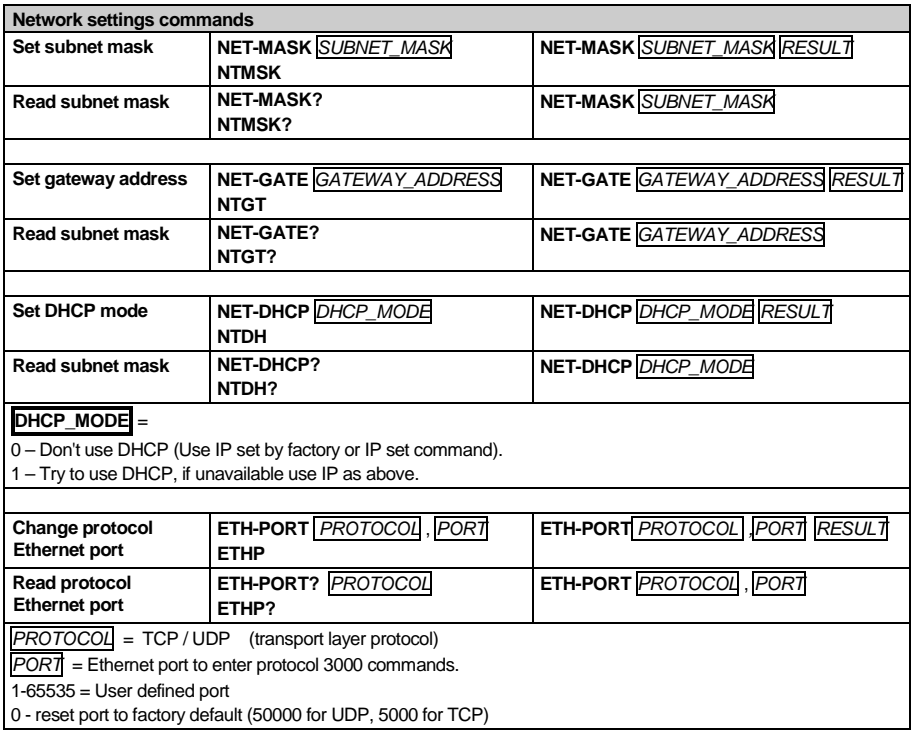

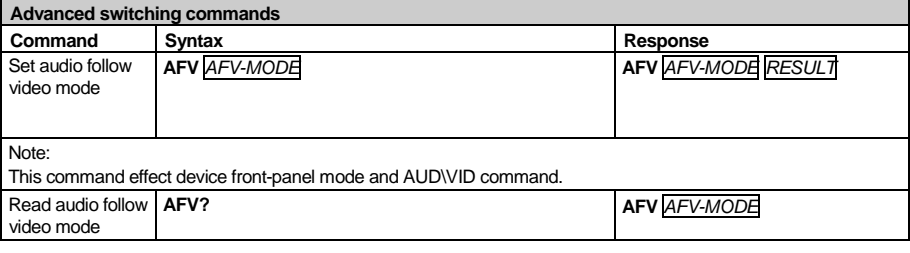

**AFV-MODE** = Front panel AFV mode

"0" or "afv" to set front panel switching buttons in audio-follow-video state.

"1" or "brk" to set front panel switching buttons in their previous state when audio.

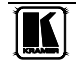

#### <span id="page-53-0"></span>**16.3 Kramer Protocol 2000**

This RS-232/RS-485 communication protocol uses four bytes of information as defined below. The default data rate is 115200 baud, with no parity, 8 data bits and 1 stop bit.

#### *Table 18: Protocol Definitions*

<span id="page-53-1"></span>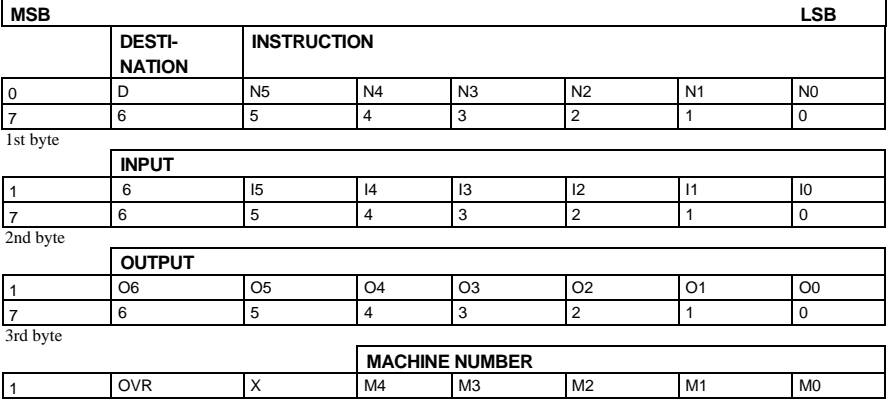

7 6 5 4 3 2 1 0 4th byte

 $1^{\text{st}}$  BYTE: Bit 7 – Defined as 0<br>D – "DESTINATION": 0 - for

 $0$  - for sending information to the switchers (from the PC);

1 - for sending to the PC (from the switcher)

N5 N0 – "INSTRUCTION"

The function that is to be performed by the switcher(s) is defined by the INSTRUCTION (6 bits) Similarly, if a function is performed via the machine's keyboard, then these bits are set with the INSTRUCTION NO , which was performed The instruction codes are defined according to the table below (INSTRUCTION NO is the value to be set for N5 N0)

 $2<sup>nd</sup>$  BYTE: Bit 7 – Defined as 1  $I6$   $I0$  – "INPUT"

When switching (ie instruction codes 1 and 2), the INPUT (7 bits) is set as the input number which is to be switched Similarly, if switching is done via the machine's front-panel, then these bits are set with the INPUT NUMBER which was switched For other operations, these bits are defined according to the table

3rd BYTE: Bit 7 – Defined as 1 O6 O0 – "OUTPUT"

When switching (ie instruction codes 1 and 2), the OUTPUT (7 bits) is set as the output number which is to be switched Similarly, if switching is done via the machine's front-panel, then these bits are set with the OUTPUT NUMBER which was switched For other operations, these bits are defined according to the table

 $4<sup>th</sup>$  BYTE: Bit 7 – Defined as 1

Bit 5 – Don't care

OVR – Machine number override

M4 M0 – MACHINE NUMBER

Used to address machines in a system via their machine numbers When several machines are controlled from a single serial port, they are usually configured together with each machine having an individual machine number If the OVR bit is set, then all machine numbers will accept (implement) the command, and the addressed machine will reply

<span id="page-53-2"></span>For a single machine controlled via the serial port, always set M4 M0 = 1, and make sure that the machine itself is configured as MACHINE NUMBER = 1

*Table 19: Instruction Codes for Protocol 2000*

Note: All values in the table are decimal, unless otherwise stated

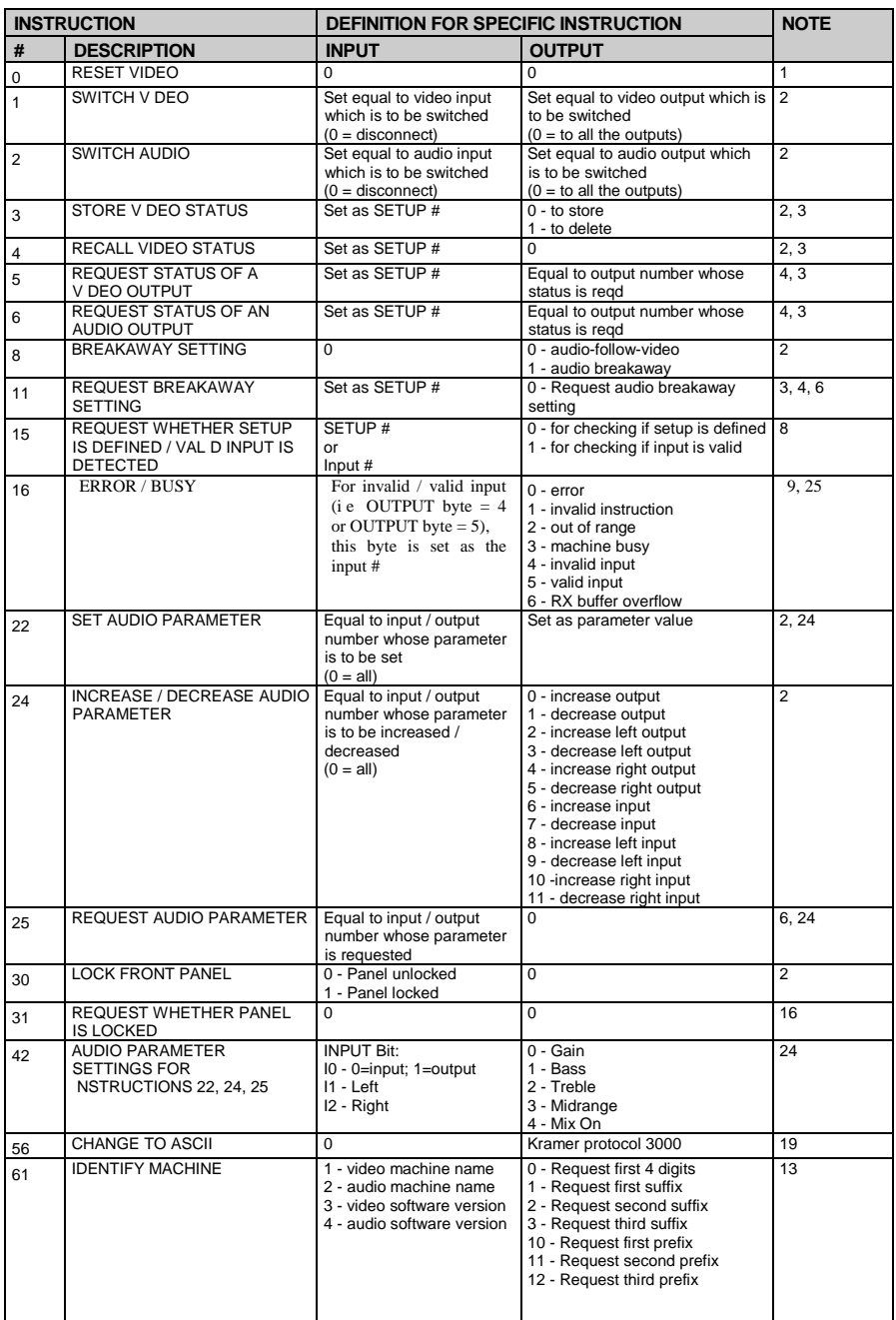

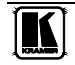

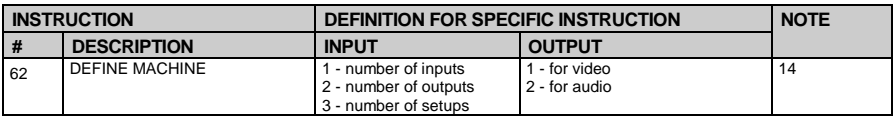

NOTES on the above table:

NOTE 1 - When the master switcher is reset, (e g when it is turned on), the reset code is sent to the PC If this code is sent to the switchers, it will reset according to the present power-down settings

NOTE 2 - These are bi-directional definitions That is, if the switcher receives the code, it will perform the instruction; and if the instruction is performed (due to a keystroke operation on the front panel), then these codes are sent For example, if the HEX code<br>01

01 85 88 83 was sent from the PC, then the switcher (machine 3) will switch input 5 to output 8 If the user switched input 1 to output 7 via the front panel keypad, then the switcher will send HEX codes:

41 81 87 83 to the PC

When the PC sends one of the commands in this group to the switcher, then, if the instruction is valid, the switcher replies by sending to the PC the same four bytes that it was sent (except for the first byte, where the DESTINATION bit is set high)

NOTE  $3$  - SETUP # 0 is the present setting SETUP # 1 and higher are the settings saved in the switcher's memory, (i e those used for Store and Recall)

NOTE 4 - The reply to a "REQUEST" instruction is as follows: the same instruction and INPUT codes as were sent are returned, and the OUTPUT is assigned the value of the requested parameter The replies to instructions 10 and 11 are as per the definitions in instructions 7 and 8 respectively For example, if the present status of machine number 5 is breakaway setting, then the reply to the HEX code

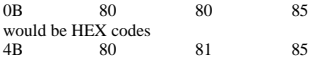

NOTE 6 – If INPUT is set to 127 for these instructions, then, if the function is defined on this machine, it replies with OUTPUT=1 If the function is not defined, then the machine replies with OUTPUT=0, or with an error (invalid instruction code)

If the INPUT is set to 126 for these instructions, then, if possible, the machine will return the current setting of this function, even for the case that the function is not defined For example, for a video switcher which always switches during the VIS of input #1, (and its VIS setting cannot be programmed otherwise), the reply to the HEX code<br>0.4 FE 80 81 (ie request VIS setting with INPUT set as 126 FE 80 81 (ie request VIS setting, with INPUT set as 126dec) would be HEX codes 4A FE 81 81 81 (ie VIS setting = 1, which is defined as VIS from input #1) NOTE 8 - The reply is as in TYPE 3 above, except that here the OUTPUT is assigned with the value 0 if the setup is not

defined / no valid input is detected; or 1 if it is defined / valid input is detected

NOTE 9 - An error code is returned to the PC if an invalid instruction code was sent to the switcher, or if a parameter associated with the instruction is out of range (e g trying to save to a setup greater than the highest one, or trying to switch an input or output greater than the highest one defined) This code is also returned to the PC if an RS-232 instruction is sent while the machine is being programmed via the front panel Reception of this code by the switcher is not valid NOTE 10 – This code is reserved for internal use

NOTE 13 - This is a request to identify the switcher/s in the system If the OUTPUT is set as 0, and the INPUT is set as 1, 2, 5 or 7, the machine will send its name The reply is the decimal value of the INPUT and OUTPUT For example, for a 2216, the reply to the request to send the audio machine name would be (HEX codes):

7D 96 90 81 (i e 128dec+ 22dec for 2nd byte, and 128dec+ 16dec for 3rd byte)

If the request for identification is sent with the INPUT set as 3 or 4, the appropriate machine will send its software version number Again, the reply would be the decimal value of the INPUT and OUTPUT - the INPUT representing the number in front of the decimal point, and the OUTPUT representing the number after it For example, for version 3 5, the reply to the request to send the version number would be (HEX codes):<br> $\frac{83}{10}$ 

 $81$  (i e 128dec + 3dec for 2nd byte, 128dec + 5dec for 3rd byte)

If the OUTPUT is set as 1, then the ASCII coding of the lettering following the machine's name is sent For example, for the VS-7588YC, the reply to the request to send the first suffix would be (HEX codes):<br> $\n 7D$  09  $\qquad$   $\qquad$  81 (i.e. 128 dec + ASCII for

81 (i e 128dec+ ASCII for "Y"; 128dec+ ASCII for "C")

NOTE 14 - The number of inputs and outputs refers to the specific machine which is being addressed, not to the system For example, if six 16X16 matrices are configured to make a  $48X32$  system (48 inputs, 32 outputs), the reply to the HEX code  $\frac{82}{10}$   $\frac{81}{10}$   $\frac{82}{10}$  is request the number of outputs)  $82$  (ie request the number of outputs) would be HEX codes<br>7E 82 7E 82 90 82 ie 16 outputs NOTE 16 - The reply to the "REQUEST WHETHER PANEL IS LOCKED" is as in NOTE 4 above, except that here the OUTPUT is assigned with the value 0 if the panel is unlocked, or 1 if it is locked

NOTE 19 – After this instruction is sent, the unit will respond to the ASCII command set defined by the OUTPUT byte The ASCII command to operate with the HEX command set must be sent in order to return to working with HEX codes

NOTE 24 – Further information needed in instructions 21, 22, 25 and 26, is sent using instruction 42 – which is sent prior to the instruction For example, to request the audio gain value of right input  $\# 9$ , send hex codes  $2A = 84$  80

2A 84 80 81 and then send HEX codes 19 89 81 81 To set MIX mode, send hex codes<br>
2A 81 84 81 2A 81 84 81 and then send HEX codes 16

NOTE 25 – For units which detect the validity of the video inputs, Instruction 16 will be sent whenever the unit detects a change in the state of an input (in real-time)

For example, if input 3 is detected as invalid, the unit will send the HEX codes<br>10 83 84 81

10 83 84 81 If input 7 is detected as valid, then the unit will send HEX codes 10 87 85 81

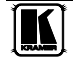

#### **LIMITED WARRANTY**

The warranty obligations of Kramer Electronics for this product are limited to the terms set forth below:

#### **What is Covered**

This limited warranty covers defects in materials and workmanship in this product.

#### What is Not Covered

This limited warranty does not cover any damage, deterioration or malfunction resulting from any alteration, modification, main and of the state of maintenance, misuse, abuse, accident, neglect, exposure to excess moisture, fre, improper packing and shipping (such claims must be presented to the carrier), lightning, power surges, or other acts of nature. This limited warranty does not cover any damage, deterioration or malfunction resulting from the installation or removal of this product from any installation, any unauthorized tampering with this product, any repairs attempted by anyone unauthorized by Kramer Electronics to make such repairs, or any other cause which does not relate directly to a defect in materials and/or workmanship of this product. This limited warranty does not cover cartons, equipment enclosures, cables or accessories used in conjunction with this product.

Without limiting any other exclusion herein, Kramer Electronics does not warrant that the product covered hereby, including, without limitation, the technology and/or integrated circuit(s) included in the product, will not become obsolete or that such items are or will remain compatible with any other product or technology with which the product may be used.

#### **How Long Does this Coverage Last**

Seven years as of this printing; please check our Web site for the most current and accurate warranty information.

#### **Who is Covered**

Only the original purchaser of this product is covered under this limited warranty. This limited warranty is not transferable to subsequent purchasers or owners of this product.

#### **What Kramer Electronics will do**

Kramer Electronics will, at its sole option, provide one of the following three remedies to whatever extent it shall deem necessary to satisfy a proper claim under this limited warranty:

- Elect to repair or facilitate the repair of any defective parts within a reasonable period of time, free of any charge for the necessary parts and labor to complete the repair and restore this product to its proper operating condition. Kramer Electronics will also pay the shipping costs necessary to return this product once the repair is complete.
- 2. Replace this product with a direct replacement or with a similar product deemed by Kramer Electronics to perform substantially the same function as the original product.
- 3. Issue a refund of the original purchase price less depreciation to be determined based on the age of the product at the time remedy is sought under this limited warranty.

What Kramer Electronics will not do Under This Limited Warranty<br>If this product is returned to Kramer Electronics or the authorized dealer from which it was purchased or any other party authorized to repair Kramer Electronics products, this product must be insured during shipment, with the insurance and shipping charges prepaid by you. If this product is returned uninsured, you assume all risks of loss or damage during shipment. Kramer Electronics will not be responsible for any costs related to the removal or re-installation of this product from or into any installation. Kramer Electronics will not be responsible for any costs related to any setting up this product, any adjustment of user controls or any programming required for a specific installation of this product.

#### How to Obtain a Remedy under this Limited Warranty

To obtain a remedy under this limited warranty, you must contact either the authorized Kramer Electronics reseller from whom you purchased this product or the Kramer Electronics office nearest you. For a list of authorized Kramer Electronics resellers and/or Kramer Electronics resellers and/or Kramer Electronics resellers and/or Electronics office nearest you.

In order to pursue any remedy under this limited warranty, you must possess an original, dated receipt as proof of purchase from an authorized Kramer Electronics reseller. If this product is returned under this limited warranty, a return authorization number, obtained from Kramer Electronics, will be required. You may also be directed to an authorized reseller or a person authorized by Kramer Electronics to repair the product.

If it is decided that this product should be returned directly to Kramer Electronics, this product should be properly packed, preferably in the original carton, for shipping. Cartons not bearing a return authorization number will be refused.

#### Limitation on Liability

THE MAXIMUM LIABILITY OF KRAMER ELECTRONICS UNDER THIS LIMITED WARRANTY SHALL NOT EXCEED THE ACTUAL PURCHASE PRICE PAID FOR THE PRODUCT. TO THE MAXIMUM EXTENT PERMITTED BY LAW, KRAMER ELECTRONICS IS NOT RESPONSIBLE FOR DIRECT, SPECIAL, INCIDENTAL OR CONSEQUENTIAL DAMAGES RESULTING FROM ANY BREACH OF WARRANTY OR CONDITION, OR UNDER ANY OTHER LEGAL THEORY. Some countries, districts or states do not allow the exclusion or limitation of relief, special, incidental, consequential or indirect damages, or the limitation of liability to specified amounts, so the above limitations or exclusions may not apply to you.

#### **Exclusive Remedy**

TO THE MAXIMUM EXTENT PERMITTED BY LAW, THIS LIMITED WARRANTY AND THE REMEDIES SET FORTH ABOVE ARE EXCLUSIVE AND IN LIEU OF ALL OTHER WARRANTIES, REMEDIES AND CONDITIONS, WHETHER ORAL OR WRITTEN, EXPRESS OR IMPLIED. TO THE MAXIMUM EXTENT PERMITTED BY LAW, KRAMER ELECTRONICS SPECIFICALLY DISCLAIMS ANY AND ALL IMPLIED WARRANTIES, INCLUDING, WITHOUT LIMITATION, WARRANTIES OF MERCHANTABILITY AND FITNESS FOR A PARTICULAR PURPOSE. IF KRAMER ELECTRONICS CANNOT LAWFULLY DISCLAIM OR EXCLUDE IMPLIED WARRANTIES UNDER APPLICABLE LAW, THEN ALL IMPLIED WARRANTIES COVERING THIS PRODUCT. INCLUDING WARRANTIES OF MERCHANTABILITY AND FITNESS FOR A PARTICULAR PURPOSE. SHALL APPLY TO THIS PRODUCT AS PROVIDED UNDER APPICABLE LAW.

IF ANY PRODUCT TO WHICH THIS LIMITED WARRANTY APPLIES IS A "CONSUMER PRODUCT" UNDER THE MAGNUSON-MOSS WARRANTY ACT (15 U.S.C.A. §2301, ET SEQ.) OR OTHER APPICABLE LAW, THE FOREGOING DISCLAIMER OF IMPLIED WARRANTIES SHALL NOT APPLY TO YOU, AND ALL IMPLIED WARRANTIES ON THIS PRODUCT, INCLUDING WARRANTIES OF MERCHANTABILITY AND FITNESS FOR THE PARTICULAR PURPOSE, SHALL APPLY AS PROVIDED UNDER APPLICABLE LAW.

#### Other Conditions

This limited warranty gives you specific legal rights, and you may have other rights which vary from country to country or state to state

This limited warranty is void if (i) the label bearing the serial number of this product has been removed or defaced, (ii) the product is not distributed by Kramer Electronics or (iii) this product is not purchased from an authorized Kramer Electronics reseller. If you are unsure whether a reseller is an authorized Kramer Electronics reseller, please visit our Web site at

www.kramerelectronics.com or contact a Kramer Electronics office from the list at the end of this document.

Your rights under this limited warranty are not diminished if you do not complete and return the product registration form or<br>complete and submit the online product registration form. Kramer Electronics thanks you for purc product. We hope it will give you years of satisfaction.

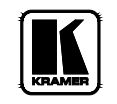

**For the latest information on our products and a list of Kramer distributors visit** [www.kramerelectronics.com](http://www.kramerelectronics.com/) **where updates to this user manual may be found. We welcome your questions, comments and feedback.**

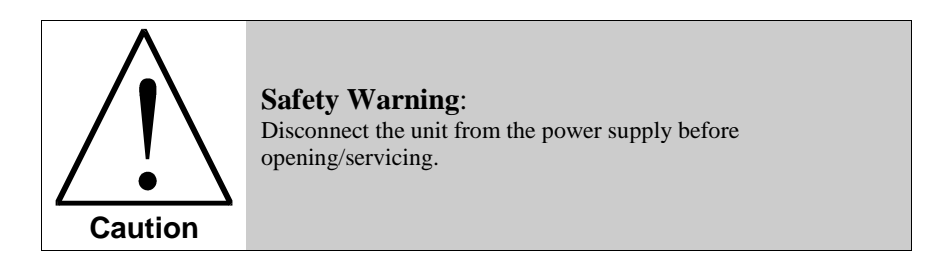

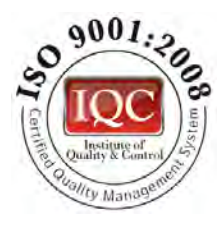

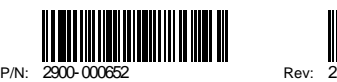

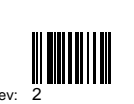

CE

**Kramer Electronics, Ltd.** Web site: www kramerelectronics.com E-mail: [info@kramerel.com](mailto:kramerel@netvision.net.il)  **P/N: 2900-000652 REV 2**